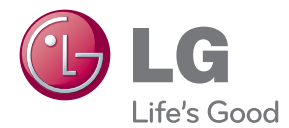

# KÄYTTÖOPAS LED LCD-NÄYTTÖ

Lue tämä opas huolellisesti ennen digisovittimen käyttämistä ja laita opas talteen tulevaa käyttöä varten.

## LED LCD NÄYTTÖMALLIT

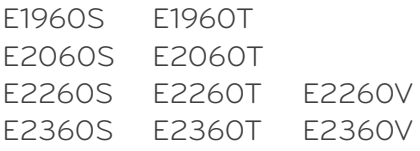

**Tämä laite on suunniteltu ja valmistettu turvalliseksi käyttää. Virheellinen käyttö voi kuitenkin aiheuttaa sähköiskun, tulipalon tai muita vaaratilanteita. Noudata seuraavia asennus-, käyttö- ja huolto-ohjeita, jotta kaikki näyttöön rakennetut turvalaitteet toimivat moitteettomasti.**

## **Turvallisuus**

Käytä vain laitteen mukana toimitettua virtajohtoa. Jos käytät jotakin toista virtajohtoa, varmista, että se täyttää paikalliset sähköturvallisuusmääräykset, varsinkin jos et ole saanut sitä laitteen toimittajalta. Jos virtajohdossa on pienikin vika, ota yhteys laitteen maahantuojaan tai lähimpään valtuutettuun huoltoon ja pyydä lähettämään uusi virtajohto.

Laitteen kytkintä käytetään laitteen irtikytkentään.

Varmista, että laite asennetaan liitettävän seinäpistorasian läheisyyteen ja että pistorasia on helposti käsiteltävässä paikassa.

Kytke näyttö vain sellaiseen pistorasiaan, jonka jännite on tässä oppaassa tai näyttöön kiinnitetyssä tarrassa esitettyjen vaatimusten mukainen. Jos et ole varma, millaisia kotisi pistorasiat ovat, kysy myyjältä lisätietoja.

Ylikuormitetut pistorasiat ja jatkojohdot ovat vaarallisia. Myös kuluneet virtajohdot ja rikkinäiset pistokkeet ovat vaarallisia. Nämä kaikki voivat aiheuttaa sähköiskun, tulipalon tai muita vaaratilanteita. Voit tilata uuden virtajohdon huollosta.

Kun laite on kytketty seinäpistorasiaan, laitteen virran katkaiseminen virtakytkimestä ei vielä erota sitä virtalähteestä.

Älä avaa näyttöä.

- Näytön sisällä ei ole huollettavia osia.
- Näytön sisällä on vaarallisia suurjännitteitä, vaikka virta olisi katkaistu.
- Jos näyttö ei toimi kunnolla, ota yhteys myyjään.

Henkilövahinkojen välttämiseksi:

- Älä sijoita näyttöä vinolle alustalle tai hyllylle, ellei sitä ole kiinnitetty huolellisesti.
- Käytä vain valmistajan suosittelemaa jalustaa.
- Älä pudota mitään esinettä tuotteen päälle äläkä kohdista tuotteeseen mitään iskuja. Älä heitä lelua tai muuta esinettä päin tuotteen ruutua. Se saattaa aiheuttaa tapaturman, tuotevian tai näytön vahingoittumisen.

Tulipalon ja muiden vaarojen välttämiseksi:

- Katkaise näytöstä virta aina, kun lähdet huoneesta vähänkin pitemmäksi ajaksi. Älä koskaan jätä virtaa kytketyksi, kun lähdet ulos.
- Kiellä lapsia pudottamasta tai työntämästä esineitä näytön kotelon aukkoihin. Eräissä näytön sisäisissä osissa on vaarallisia jännitteitä.
- Älä lisää mitään osia, joita ei ole erityisesti suunniteltu tätä näyttöä varten.
- Kun näyttöä ei käytetä pitkähköön aikaan, irrota sen pistotulppa pistorasiasta.
- Älä kosketa virtajohtoa tai signaalikaapelia ukonilmalla, koska se saattaa olla hyvin vaarallista. Se voi aiheuttaa sähköiskun.

## **Asentaminen**

Varmista, ettei virtajohdon päälle aseteta tai vieritetä mitään. Älä sijoita näyttöä paikkaan, jossa virtajohto saattaa vahingoittua.

Älä käytä näyttöä vesipisteen, esimerkiksi kylpyammeen, pesualtaan, tiskialtaan, kostean kellarin tai uima-altaan, lähellä.

Näytön kotelossa on tuuletusaukkoja kotelon sisään kerääntyvän lämmön poistamista varten. Jos nämä aukot tukitaan, ylikuumeneminen voi aiheuttaa toimintahäiriön tai tulipalon. Tämän vuoksi älä KOSKAAN :

- Tuki kotelon pohjan tuuletusaukkoja asettamalla näyttö vuoteelle, sohvalle, matolle tms.
- Sijoita näyttöä suljettuun tilaan, jossa ilma ei pääse kiertämään kunnolla
- Peitä aukkoja kankaalla tai muulla materiaalilla
- Sijoita näyttöä lämmittimen tai muun lämmönlähteen lähelle tai päälle.

Älä hankaa tai lyö aktiivimatriisinestekidenäyttöä millään kovalla esineellä, sillä sen pinta voi naarmuuntua tai vaurioitua pysyvästi.

Älä paina nestekidenäyttöä voimakkaasti kädelläsi, sillä käden jälki voi jäädä pysyvästi näkyviin.

Eräät viat voivat näkyä kuvaruudun punaisina, vihreinä tai sinisinä pisteinä. Ne eivät kuitenkaan vaikuta näytön suorituskykyyn.

Sinun kannattaa käyttää suositeltua tarkkuutta, jotta saat nestekidenäyttöön parhaan mahdollisen kuvan. Jos nestekidenäyttöä käytetään muulla kuin suositellulla tarkkuudella, se joutuu ehkä skaalaamaan tai käsittelemään kuvaa. Tämä on vakiotarkkuutta käyttävän nestekidenäytön ominaisuus.

Liikkumattoman kuvan jättäminen ruudulle pitkäksi aikaa saattaa vahingoittaa ruutua ja aiheuttaa kuvan kiinni palamisen. Käytä näytössä aina ruudunsäästäjää. Tämä ilmiö esiintyy myös muiden valmistajien tuotteissa eikä se kuulu takuun piiriin.

Älä lyö tai naarmuta näytön etupuolta tai sivuja metalliesineillä. Tämä voi vahingoittaa näyttöä.

Pidä tuotetta paneelipuoli eteenpäin ja pidä siitä kiinni molemmin käsin siirtäessäsi tuotetta. Jos pudotat tuotteen, vahingoittunut tuote voi aiheuttaa sähköiskun tai tulipalon. Ota yhteys valtuutettuun huoltopisteeseen tuotteen korjaamiseksi.

Vältä korkeita lämpötiloja ja kosteutta.

# **Puhdistaminen**

- Irrota virtajohto, ennen kuin puhdistat kuvaruudun.
- Käytä kosteaa (ei märkää) liinaa. Älä suihkuta aerosolia suoraan kuvaruudun pintaan, sillä liian suuri aerosolin määrä voi aiheuttaa sähköiskun.
- Irrota virtajohto laitteen puhdistamista varten. Pyyhi varovasti pehmeällä liinalla, jotta laite ei naarmuuntuisi. Älä puhdista laitetta märällä liinalla äläkä suihkuta vettä tai muita nesteitä suoraan laitteen pinnoille. Tämä voi aiheuttaa sähköiskun. (Älä käytä kemikaaleja, kuten bentseeniä, maalinohennusaineita tai alkoholia)
- Suihkuta vettä pehmeään liinaan 2 to 4 kertaa ja puhdista liinalla etukehys; pyyhi vain yhteen suuntaan. Liika kosteus saattaa aiheuttaa tahroja.

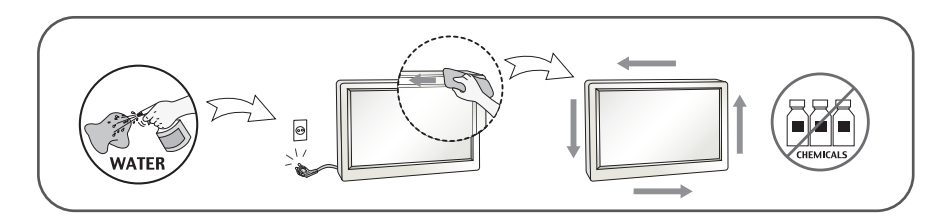

# **Pakkaaminen**

Älä hävitä pakkauslaatikkoa ja muuta pakkausmateriaalia. Laite kannattaa pakata niihin mahdollista kuljetusta varten. Kun lähetät laitteen jonnekin, aseta se alkuperäiseen laatikkoonsa.

# **Hävittäminen**

- Näytön sisällä on loistelamppu, joka sisältää hieman elohopeaa.
- Älä hävitä näyttöä muun talousjätteen mukana.
- Noudata paikallisten viranomaisten antamia määräyksiä.

## **!!! Kiitos että valitsit LGE-tuotteen !!!**

**Varmista, että seuraavat osat ovat saapuneet näyttölaitteen mukana. Mikäli jotakin puuttuu, ota yhteys myyjäliikkeeseen.**

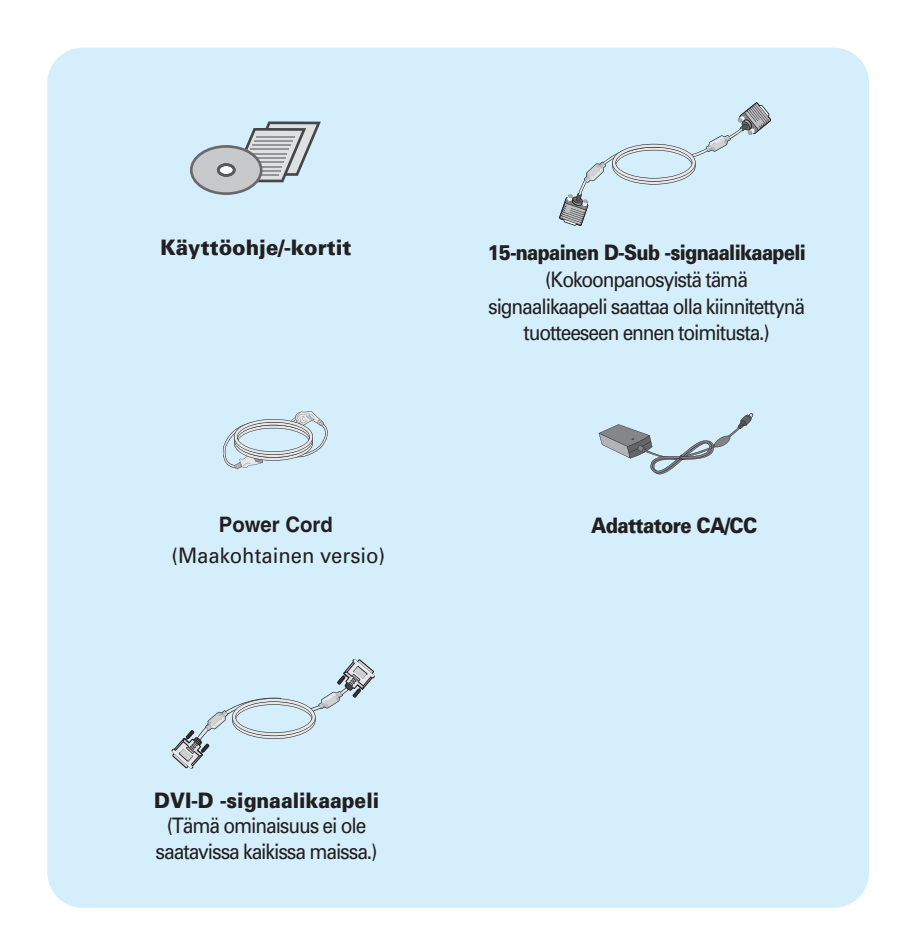

#### **HUOMAUTUS**

- Nämä varusteet saattavat poiketa ulkoasultaan tässä esitetyistä.
- Käytä ferriittisydämellä varustettuja suojattuja signaalikaapeleita (15-napainen D-sub -kaapeli, DVI-D-kaapeli) varmistaaksesi standardinmukaisen yhteensopivuuden tuotteeseen.

Monitörü kurmadan önce monitör, bilgisayar sistemi ve bağlı diğer cihazların kapalı olduğundan emin olun.

# Standın takılması

1. Monitörü yumuşak bir örtünün üzerine ön yüzü aşağı bakacak şekilde yerleştirin.

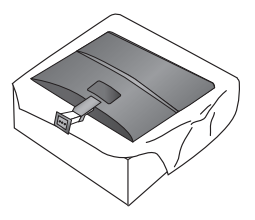

2. Stand ünitesini stand gövdesine resimde gösterildiği gibi doğru yöne bakacak biçimde monte edin.

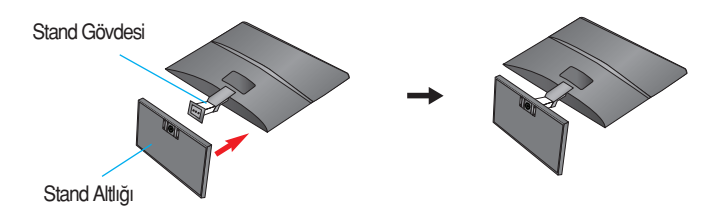

3. Vidayı sağa döndürerek monitörü stand ünitesine takın.

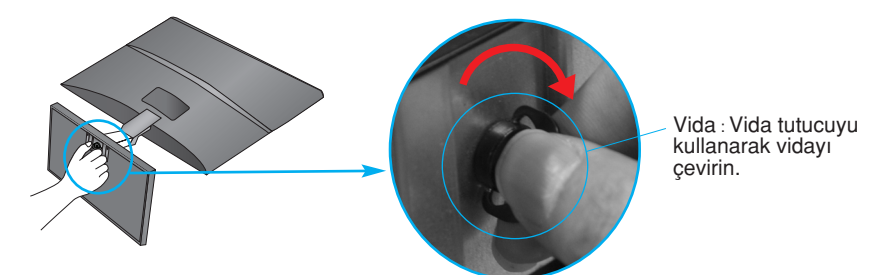

4. Taktıktan sonra monitörü dikkatli bir şekilde kaldırın ve yüzü size bakacak şekilde çevirin.

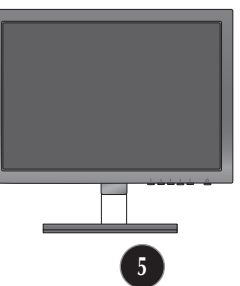

Stand gövdesini stand ünitesinden ay›rmak için vidayı sola doğru çevirin..

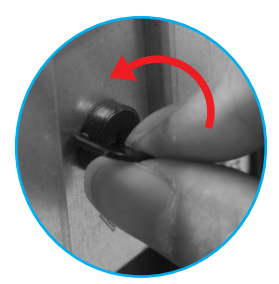

## ÖNEMI İ

- Bu resim genel bağlantı modelini göstermektedir. Monitörünüz resimde gösterilen maddelerden farklı olabilir.
- Ürünü sadece stand altlığını tutarak ters şekilde taşımayın. Ürün düşebilir ve zarar görebilir veya ayağınızı yaralayabilir.

Monitörü kurmadan önce monitör, bilgisayar sistemi ve bağlı diğer cihazların kapalı olduğundan emin olun.

## Monitörünüzün konumlandırılması

Maksimum konfor için panelin konumunu farklı yollarla ayarlayın.

 $\blacksquare$  Eğim Aralığı: -5° - 15°

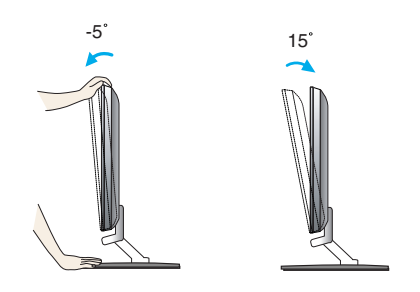

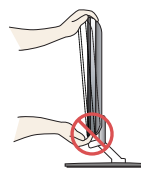

## ÖNEMI İ

- Ergonomik ve rahat bir görüntüleme konumu elde etmek için monitörün öne eğim açısının 5 dereceyi geçmemesi önerilir.
- Monitörün açısını ayarlarken parmağınızı veya parmaklarınızı monitörün tepesi ve stand gövdesi arasına koymayın. Parmağınızı veya parmaklarınızı incitebilirsiniz.

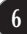

## Näytön kytkeminen E1960S/E2060S/E2260S/E2360S

## **Kytkeminen tietokoneeseen**

- **1.** Varmista ennen näytön kytkemistä tietokoneeseen, että näytön, tietokoneen ja muiden näihin liitettyjen laitteiden virta on katkaistu.
- 2. Kiinnitä signaalin tulokaapeli 1 ja virtajohto 2 paikalleen ja kiristä sitten signaalikaapelin ruuvit.

**A** Liitä D-sub (analoginen signaali)-kaapeli

#### **HUOMAUTUS**

- Tässä on takaosan yksinkertaistettu kuva.
- Kuva esittää yleismallista näyttöä; oma näyttösi voi olla erinäköinen.

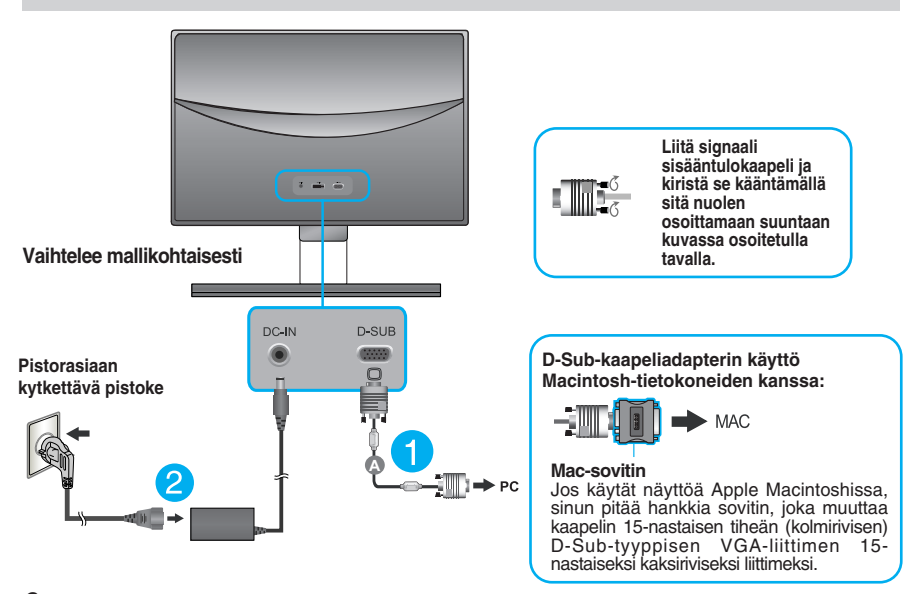

**3.** Paina etupaneelissa olevaa virtapainiketta kytkeäksesi laitteeseen virran. Kun näytön virta on kytketty päälle, Automaattinen Kuvanasetus (Self Image Setting Function) toiminto suoritetaan automaattisesti.

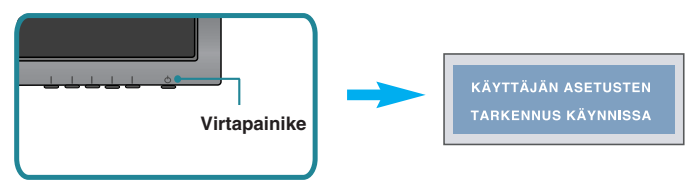

#### **HUOMAUTUS**

**Mikä Self Image Setting Function?** Tämä toiminto valitsee näytön parhaat mahdolliset asetukset. Kun käyttäjä kytkee näytön tietokoneeseen ensimmäisen kerran, toiminto säätää näytön asetukset automaattisesti tulosignaalien mukaan.

**AUTO-toiminto?** Jos esiintyy ongelmia, esimerkiksi kuvaruudun tai kirjainten sekoittumista, välkkymistä tai kallistumista laitetta käytettäessä tai kuvaruudun resoluution vaihdon jälkeen, paina AUTO toimintopainiketta resoluution parantamiseksi.

# **Kytkeminen tietokoneeseen**

- **1.** Varmista ennen näytön kytkemistä tietokoneeseen, että näytön, tietokoneen ja muiden näihin liitettyjen laitteiden virta on katkaistu.
- 2. Kiinnitä signaalin tulokaapeli 1 ja virtajohto 2 paikalleen ja kiristä sitten signaalikaapelin ruuvit.
	- **A** Liitä DVI-D (digitaalinen signaali)-kaapeli
	- **B** Liitä D-sub (analoginen signaali)-kaapeli

## **HUOMAUTUS**

- Tässä on takaosan yksinkertaistettu kuva.
- Kuva esittää yleismallista näyttöä; oma näyttösi voi olla erinäköinen.

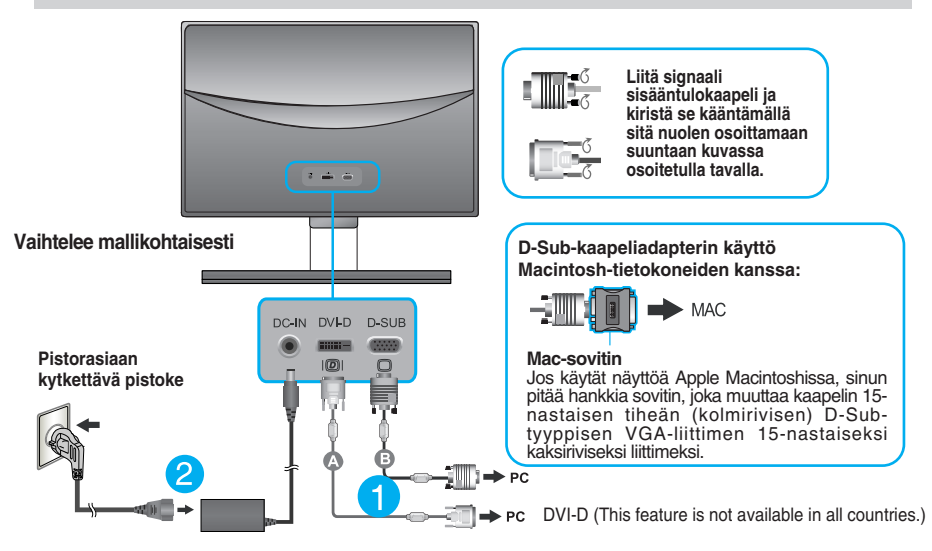

**3.** Paina etupaneelissa olevaa virtapainiketta kytkeäksesi laitteeseen virran. Kun näytön virta on kytketty päälle, Automaattinen Kuvanasetus (Self Image Setting Function) toiminto suoritetaan automaattisesti. (Vain analoginen tila)

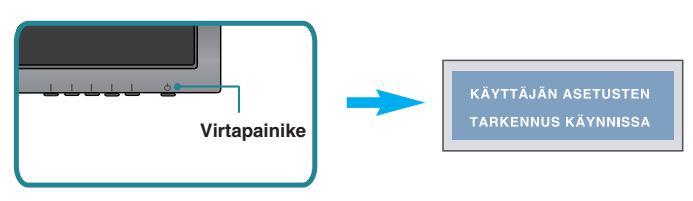

## **HUOMAUTUS**

**Mikä Self Image Setting Function?** Tämä toiminto valitsee näytön parhaat mahdolliset asetukset. Kun käyttäjä kytkee näytön tietokoneeseen ensimmäisen kerran, toiminto säätää näytön asetukset automaattisesti tulosignaalien mukaan.

**AUTO-toiminto?** Jos esiintyy ongelmia, esimerkiksi kuvaruudun tai kirjainten sekoittumista, välkkymistä tai kallistumista laitetta käytettäessä tai kuvaruudun resoluution vaihdon jälkeen, paina AUTO toimintopainiketta resoluution parantamiseksi.

# **Kytkeminen tietokoneeseen**

- **1.** Varmista ennen näytön kytkemistä tietokoneeseen, että näytön, tietokoneen ja muiden näihin liitettyjen laitteiden virta on katkaistu.
- 2. Kiinnitä signaalin tulokaapeli (1) ja virtajohto 2 paikalleen ja kiristä sitten signaalikaapelin ruuvit.
	- **A** Liitä DVI-D (digitaalinen signaali)-kaapeli
	- **B** Liitä D-sub (analoginen signaali)-kaapeli
	- Liitä HDMI-kaapeli **C**

## **HUOMAUTUS**

- Tässä on takaosan yksinkertaistettu kuva.
- Kuva esittää yleismallista näyttöä; oma näyttösi voi olla erinäköinen.

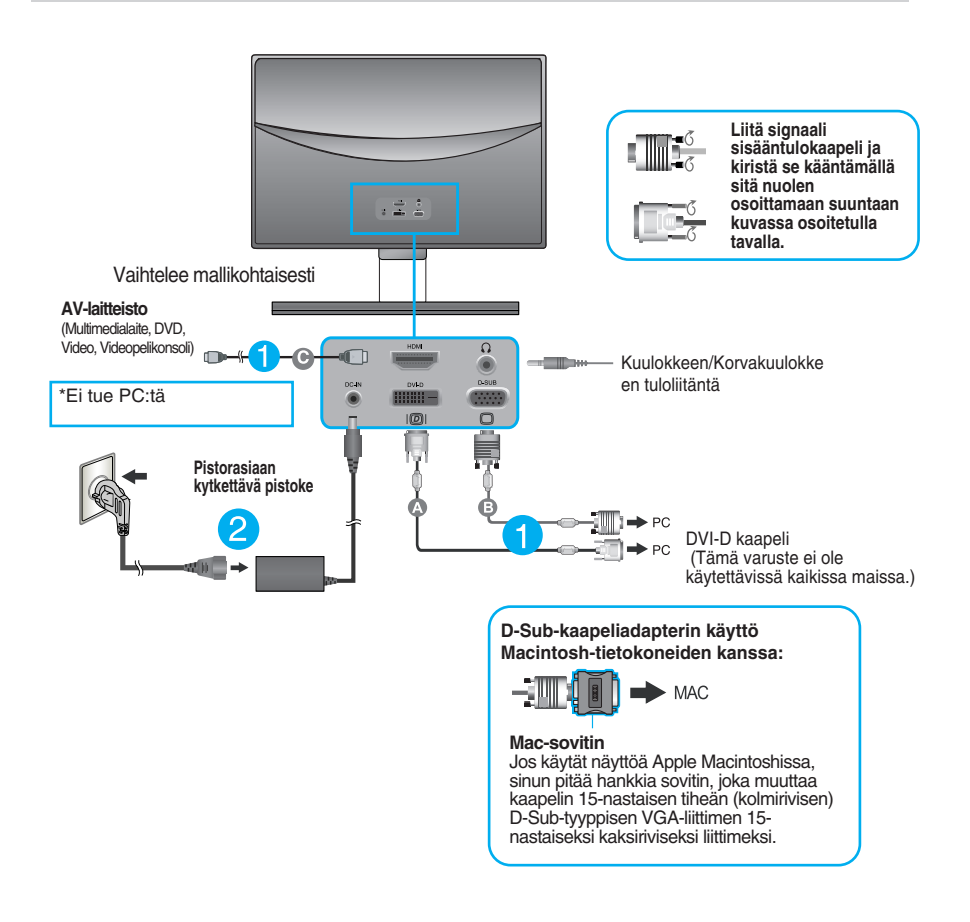

**3.** Paina etupaneelissa olevaa virtapainiketta kytkeäksesi laitteeseen virran. Kun näytön virta on kytketty päälle, Automaattinen Kuvanasetus (Self Image Setting Function) toiminto suoritetaan automaattisesti. (Vain analoginen tila)

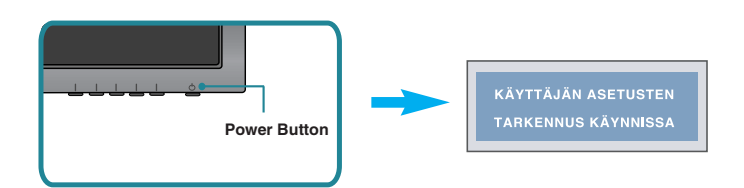

#### **HUOMAUTUS**

**Mikä Self Image Setting Function?** Tämä toiminto valitsee näytön parhaat mahdolliset asetukset. Kun käyttäjä kytkee näytön tietokoneeseen ensimmäisen kerran, toiminto säätää näytön asetukset automaattisesti tulosignaalien mukaan.

**AUTO -toiminto?** Jos esiintyy ongelmia, esimerkiksi kuvaruudun tai kirjainten sekoittumista, välkkymistä tai kallistumista laitetta käytettäessä tai kuvaruudun resoluution vaihdon jälkeen, paina AUTO toimintopainiketta resoluution parantamiseksi.

# **Etupaneelin säätimet**

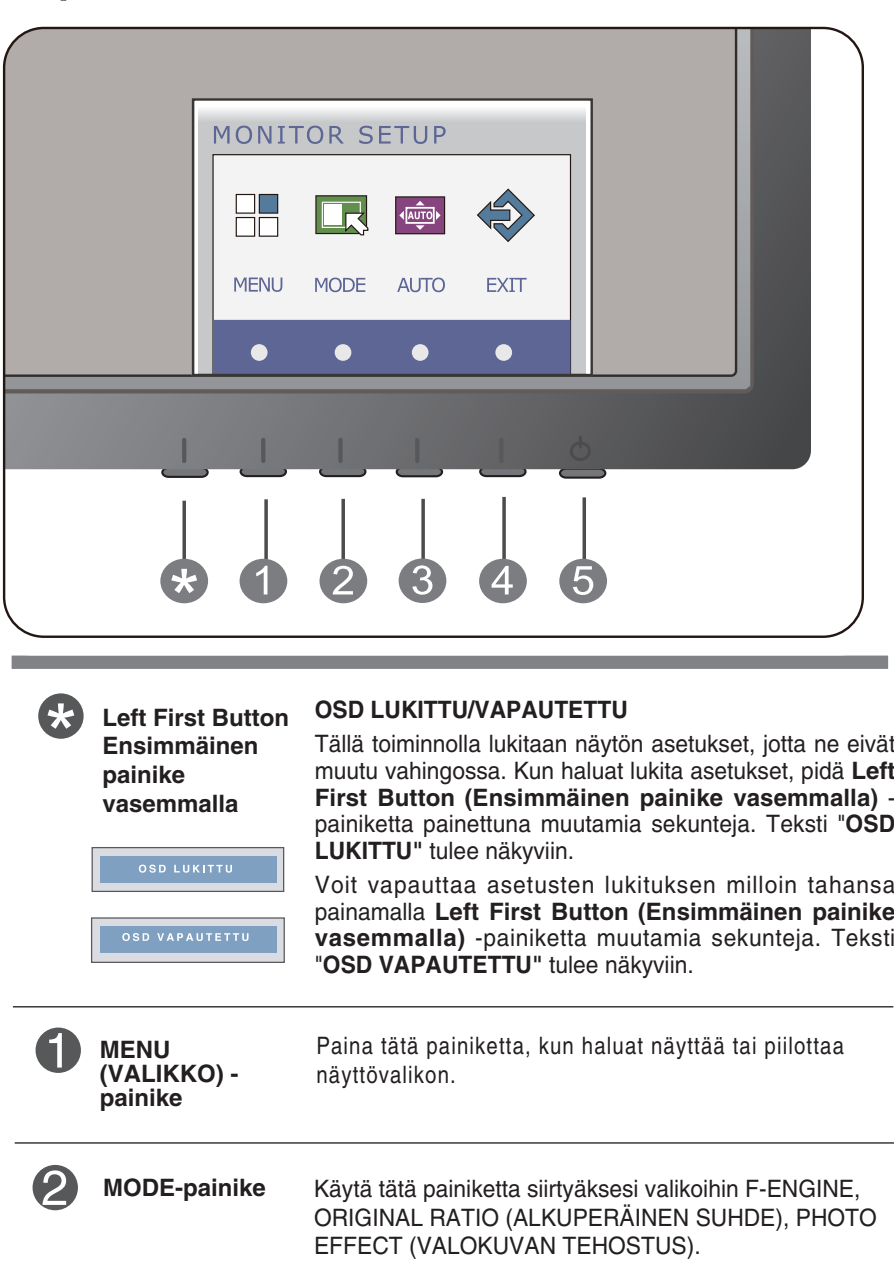

Katso lisätietoja sivulta 26 - 31.

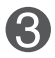

#### **AUTO (AUTOMAATTI NEN) -painike**

TARKENNUS KÄYNNISSÄ

#### **KUVAN AUTOMAATTISÄÄTÖ**

Säätäessä näyttöasetuksia, kosketa aina **AUTO**painiketta ennen On Screen Displaylle (OSD) siirtymistä.(Vain analoginen tila) Tämä säätää automaattisesti näyttökuvaa ideaaliasetuksiin nykyiselle resoluutiokoolle (näyttömoodi).

Paras näyttötila on **E1960S : 1360 x 768 E2060S : 1600 x 900 E2260S/E2360S : 1920 x 1080** 

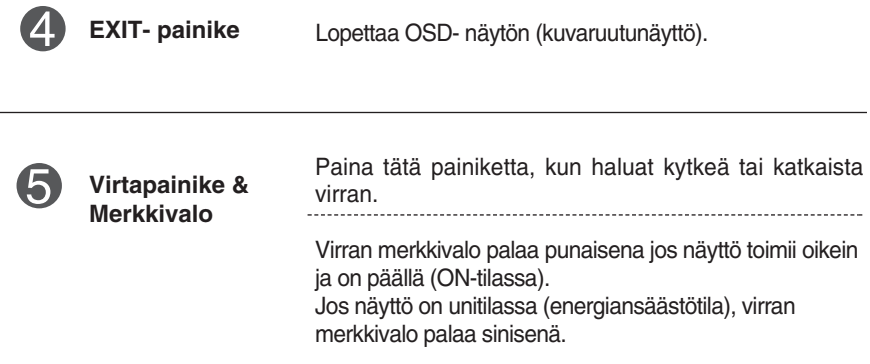

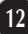

## **Front Panel Controls**

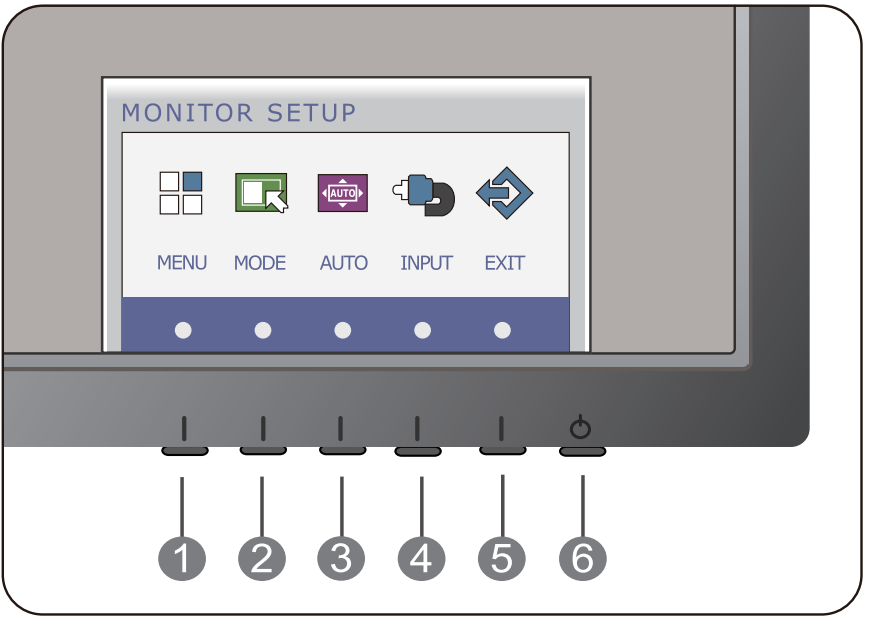

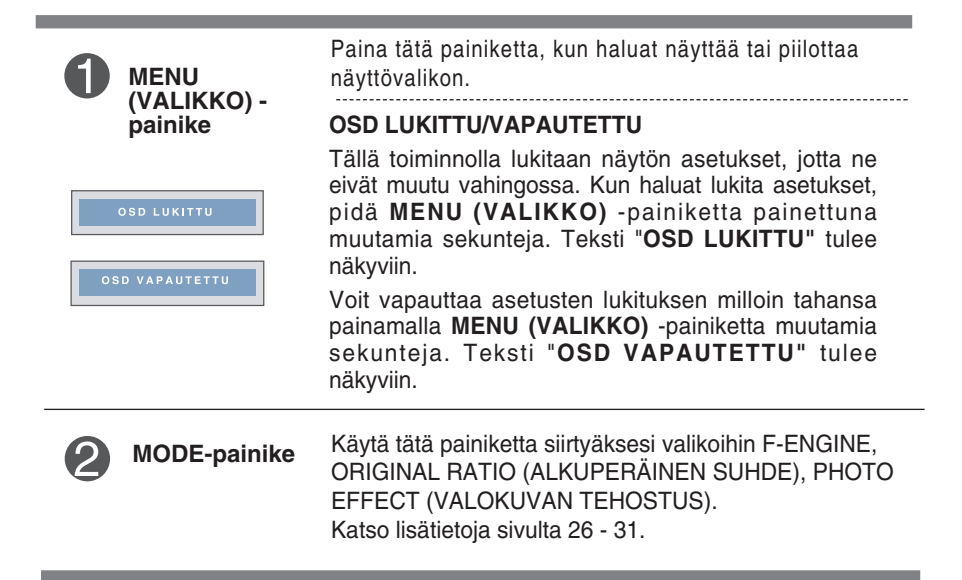

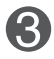

#### **AUTO (AUTOMAATTI NEN) -painike**

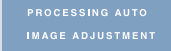

#### **KUVAN AUTOMAATTISÄÄTÖ**

Säätäessä näyttöasetuksia, kosketa aina **AUTO**painiketta ennen On Screen Displaylle (OSD) siirtymistä.(Vain analoginen tila) Tämä säätää automaattisesti näyttökuvaa ideaaliasetuksiin nykyiselle resoluutiokoolle (näyttömoodi).

Paras näyttötila on **E1960T : 1360 x 768 E2060T : 1600 x 900 E2260T/E2360T : 1920 x 1080 E2260V/E2360V : 1920 x 1080**

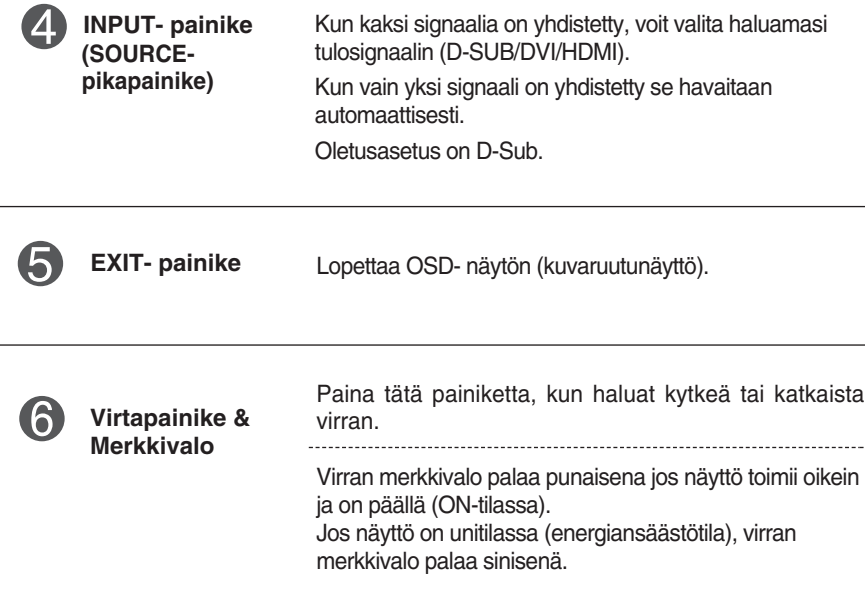

## **Kuvan säätäminen**

**Näyttökuvan koon, sijainnin ja toimintaparametrien säätäminen onnistuu nopeasti ja helposti käyttämällä näyttövalikon asetuksia.**

**Alla on lyhyt esimerkki asetusten muuttamisesta.**

**Seuraavilla sivuilla kuvataan säätöjä ja valintoja, joita voidaan tehdä kuvaruutuvalikon avulla.**

Kun haluat muuttaa näyttövalikon asetuksia, noudata seuraavia ohjeita:

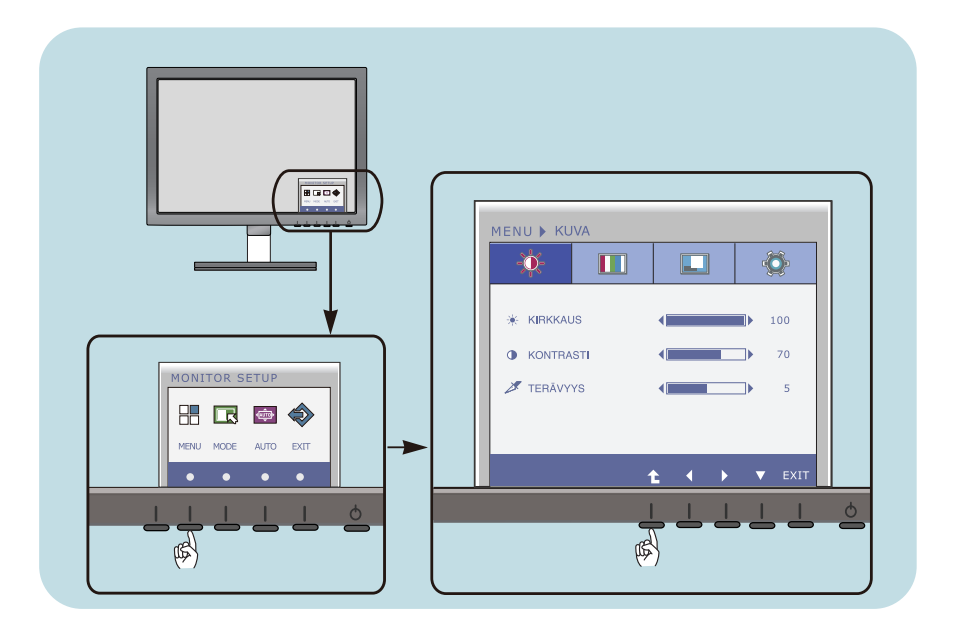

Paina valinnaista painiketta ja tämän jälkeen näytölle tulee OSD- näytön päävalikko.

- Käytä valittujen toimintojen vastaavia painikkeita. **2**
- Paina (</>>) painikkeita kuvan säätämiseksi halutulle tasolle. Paina ( $\blacktriangledown$ ) painiketta valitaksesi toisen alavalikon nimikkeen. **3**
- Paina EXIT- painiketta OSD- näytön lopettamiseksi. **4**

## **Kuvan säätäminen**

**Näyttökuvan koon, sijainnin ja toimintaparametrien säätäminen onnistuu nopeasti ja helposti käyttämällä näyttövalikon asetuksia.**

**Alla on lyhyt esimerkki asetusten muuttamisesta.**

**Seuraavilla sivuilla kuvataan säätöjä ja valintoja, joita voidaan tehdä kuvaruutuvalikon avulla.**

Kun haluat muuttaa näyttövalikon asetuksia, noudata seuraavia ohjeita:

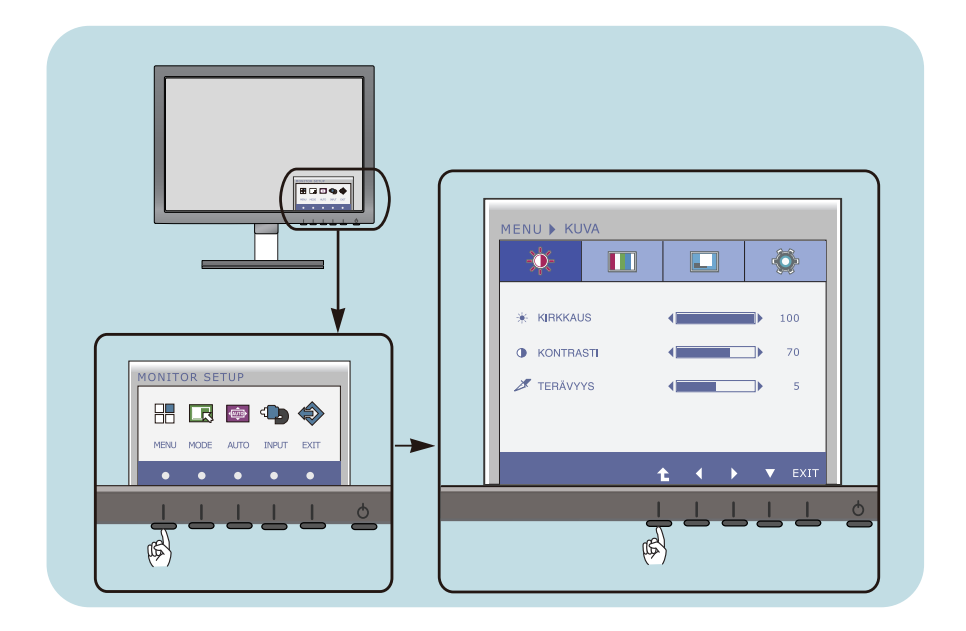

Paina valinnaista painiketta ja tämän jälkeen näytölle tulee OSD- näytön päävalikko.

- Käytä valittujen toimintojen vastaavia painikkeita. **2**
- Paina ( $\blacktriangleleft$ / $\blacktriangleright$ ) painikkeita kuvan säätämiseksi halutulle tasolle. Paina ( $\blacktriangledown$ ) painiketta valitaksesi toisen alavalikon nimikkeen. **3**
- Paina EXIT- painiketta OSD- näytön lopettamiseksi. **4**

## **Kuvan säätäminen**

**Näyttökuvan koon, sijainnin ja toimintaparametrien säätäminen onnistuu nopeasti ja helposti käyttämällä näyttövalikon asetuksia.**

**Alla on lyhyt esimerkki asetusten muuttamisesta.**

**Seuraavilla sivuilla kuvataan säätöjä ja valintoja, joita voidaan tehdä kuvaruutuvalikon avulla.**

Kun haluat muuttaa näyttövalikon asetuksia, noudata seuraavia ohjeita:

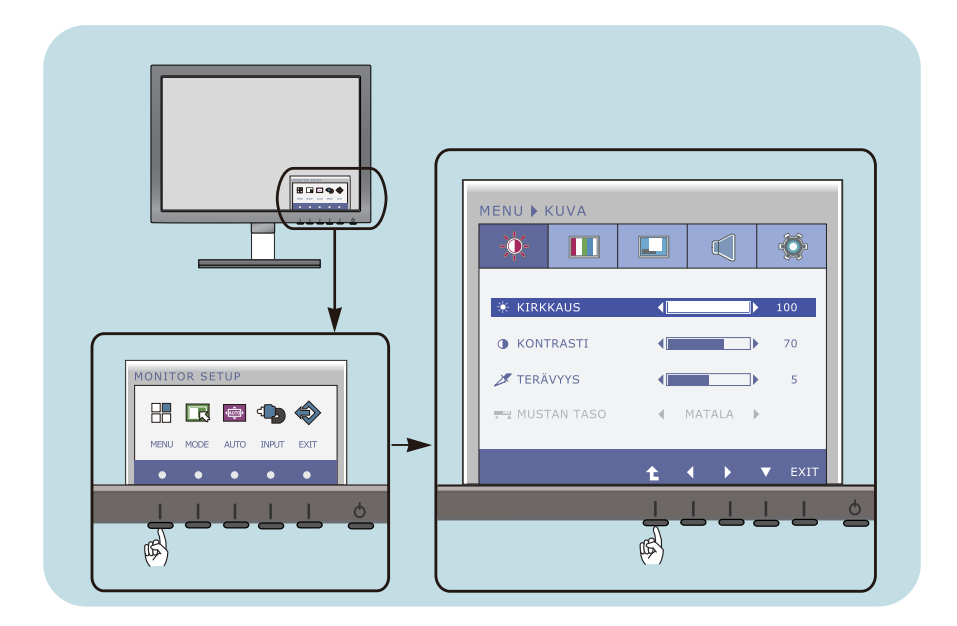

Paina valinnaista painiketta ja tämän jälkeen näytölle tulee OSD- näytön päävalikko.

- Käytä valittujen toimintojen vastaavia painikkeita. **2**
- Paina (</a> ) painikkeita kuvan säätämiseksi halutulle tasolle. Paina ( $\nabla$ ) painiketta valitaksesi toisen alavalikon nimikkeen. **3**
- Paina EXIT- painiketta OSD- näytön lopettamiseksi. **4**

## **Seuraavassa taulukossa on lueteltu kaikki näytön asetus- ja säätövalikot.**

- : D-SUB (Analoginen signaali) sisääntulo **D-SUB** : DVI-D (Digitaalinen signaali) sisääntulo **DVI-D**
- : HDMI-signaali **HDMI**

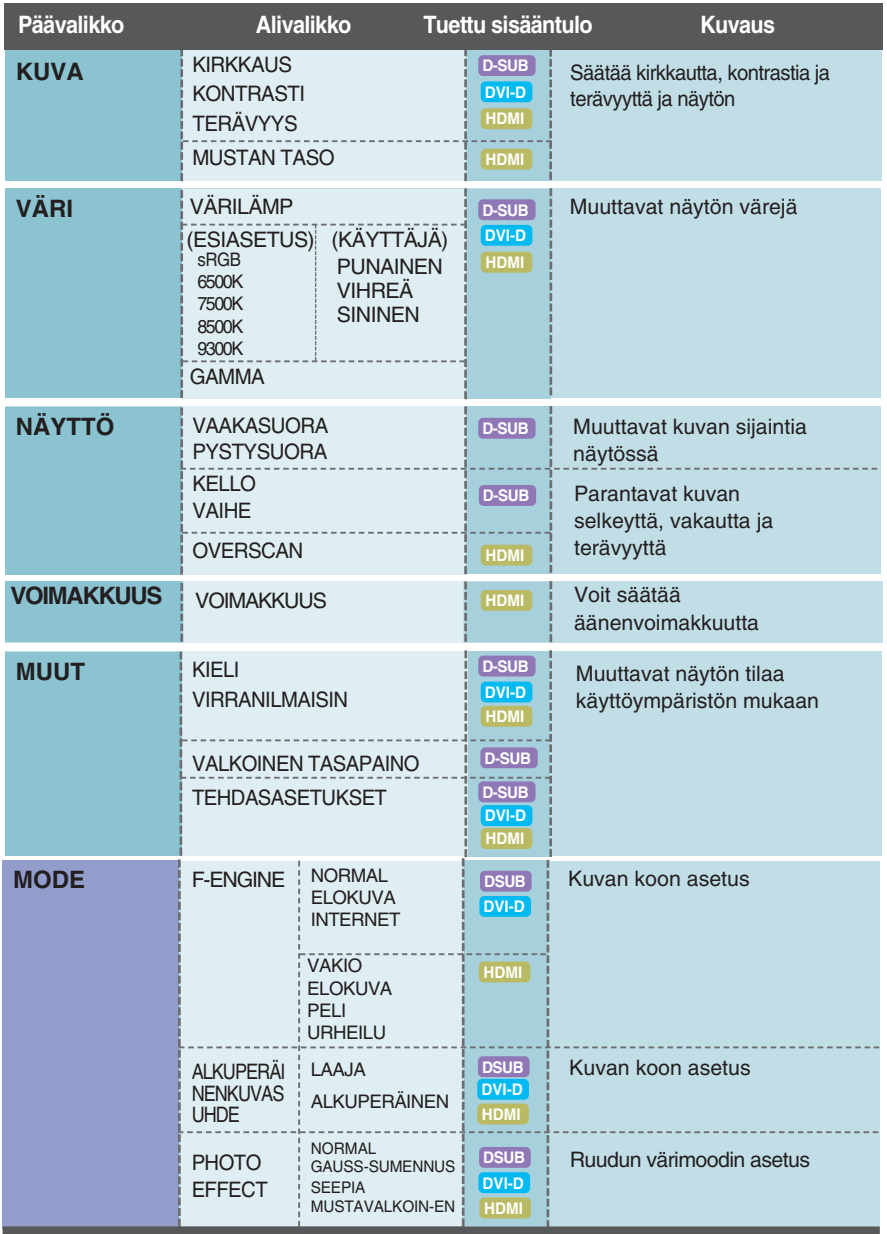

#### **HUOMAUTUS**

Kuvakkeiden järjestys voi vaihdella näytön mallin mukaan (sivut 18 - 31).

**Edellä esiteltiin asetusten valitsemista ja säätämistä näyttövalikon avulla. Seuraavassa on lueteltu näyttövalikon kaikkien vaihtoehtojen kuvakkeet, nimet ja kuvaukset.**

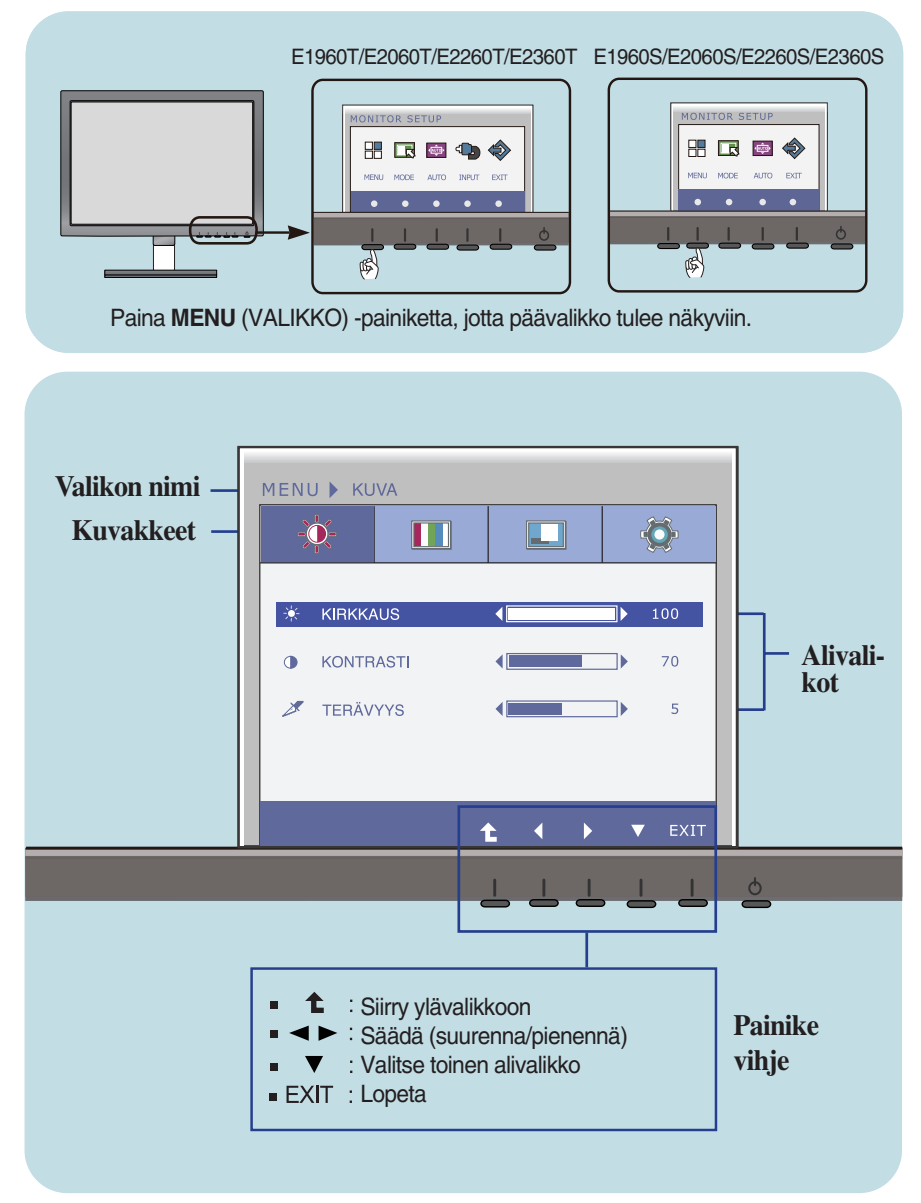

#### **HUOMAUTUS**

Näyttövalikon kielivaihtoehdot voivat olla erilaiset kuin tässä oppaassa on esitetty.

**Edellä esiteltiin asetusten valitsemista ja säätämistä näyttövalikon avulla. Seuraavassa on lueteltu näyttövalikon kaikkien vaihtoehtojen kuvakkeet, nimet ja kuvaukset.**

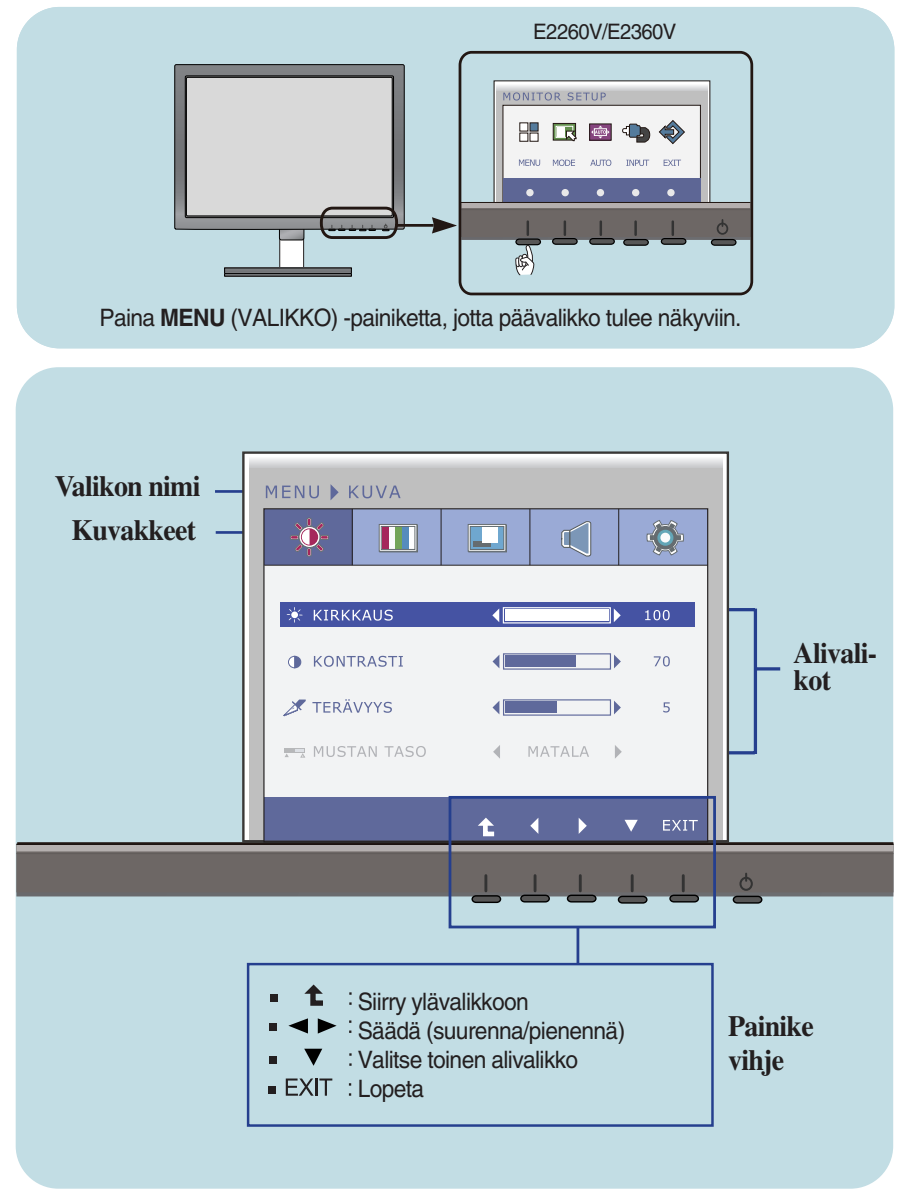

#### **HUOMAUTUS**

Näyttövalikon kielivaihtoehdot voivat olla erilaiset kuin tässä oppaassa on esitetty.

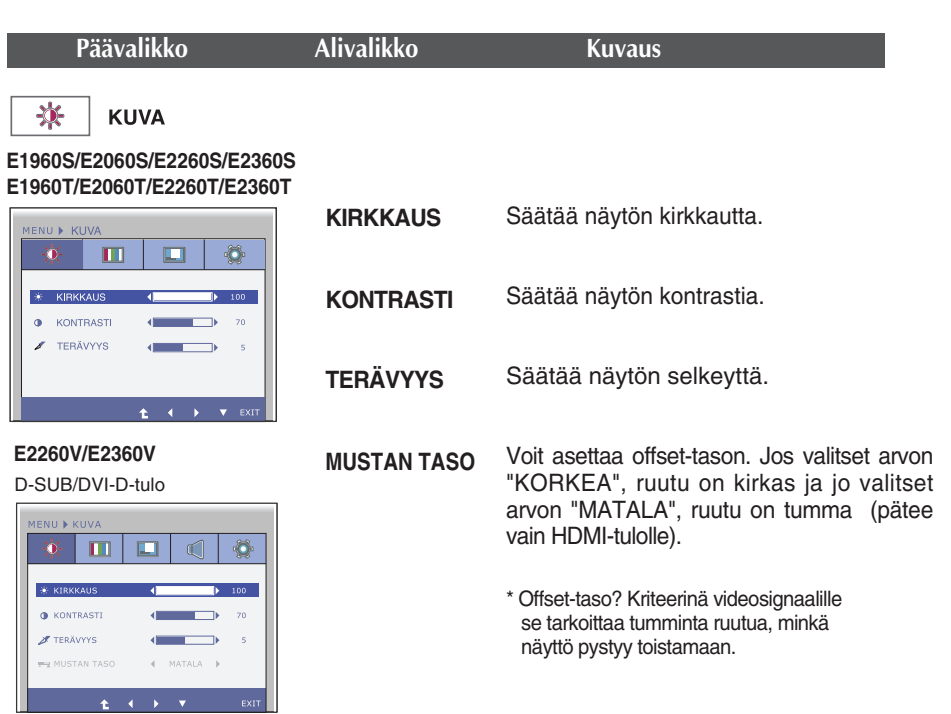

**21**

 $\blacksquare$ : Siirry ylävalikkoon

 $\leftarrow$ 

 $\leftarrow$  MATALA  $\rightarrow$ ÷

a. : Pienennä

 $\ddot{\phantom{1}}$ 

D-SUB/DVI-D-tulo

 $\blacksquare$  $\Box$  $\mathbb{Q}$  $\bullet$ 

**EXIRKKAUS O** KONTRASTI

**F** TERÄVYYS

**PV MUSTAN TASO** 

 $\mathbf{r} = \mathbf{r} + \mathbf{r} + \mathbf$ 

- : Suurenna  $\blacksquare$
- $\blacktriangledown$ : Valitsee toisen alivalikon

h  $\overline{70}$ 

٦b  $\overline{\phantom{a}}$ 

**Exit** : Lopeta

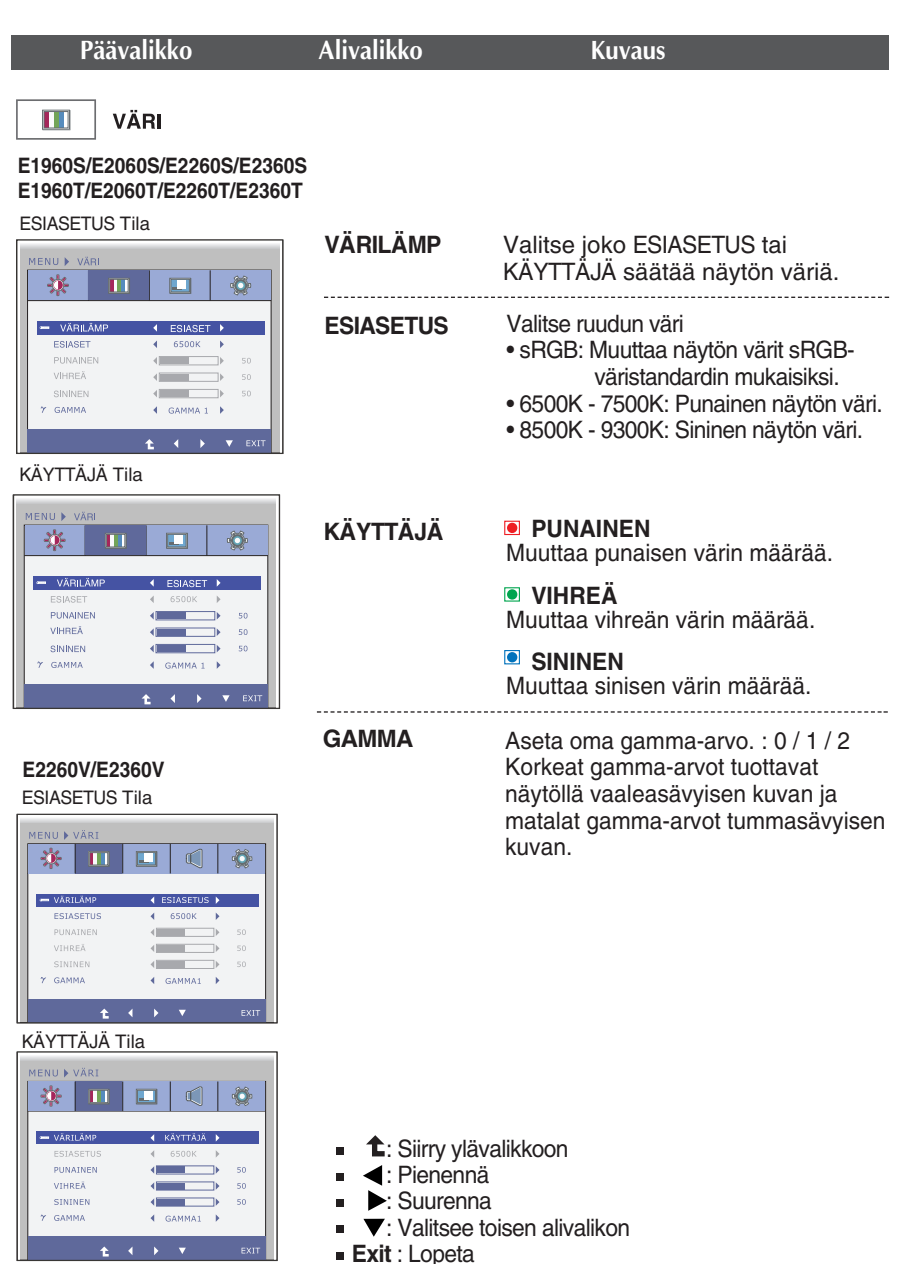

**Exit** : Lopeta

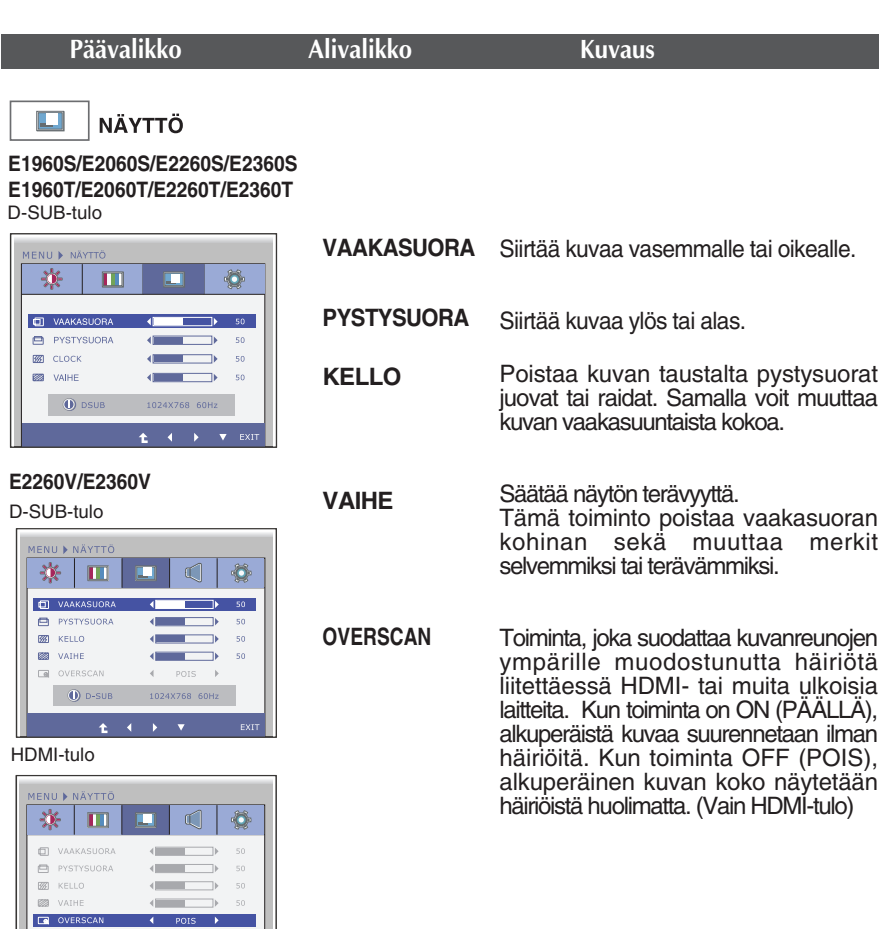

: Siirry ylävalikkoon

 $\bullet$  (i) HDMI 1024X768 60Hz  $\mathbf{t} \leftarrow \mathbf{t} \leftarrow \mathbf{v}$ 

- : Pienennä
- $\blacksquare$ : Suurenna
- $\blacktriangledown$ : Valitsee toisen alivalikon

 $\overline{\phantom{a}}$  exit

**Exit** : Lopeta

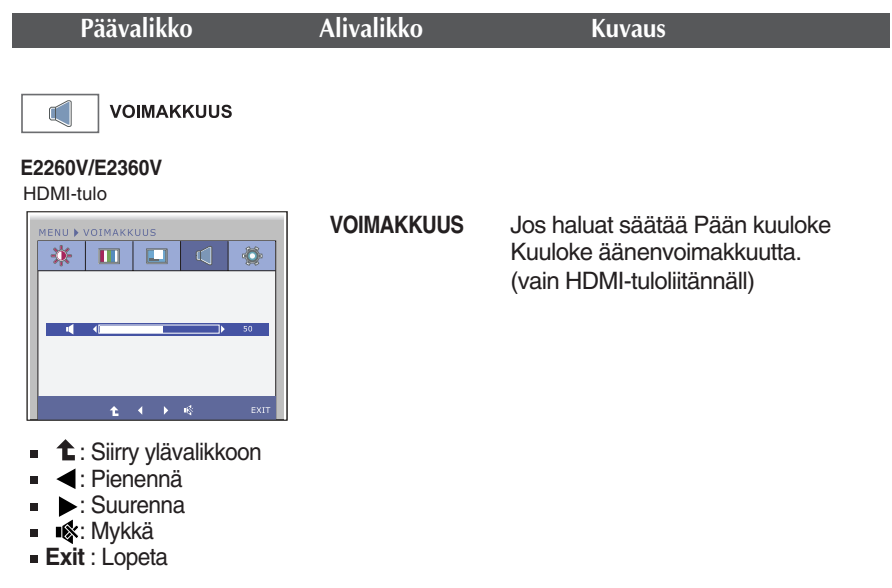

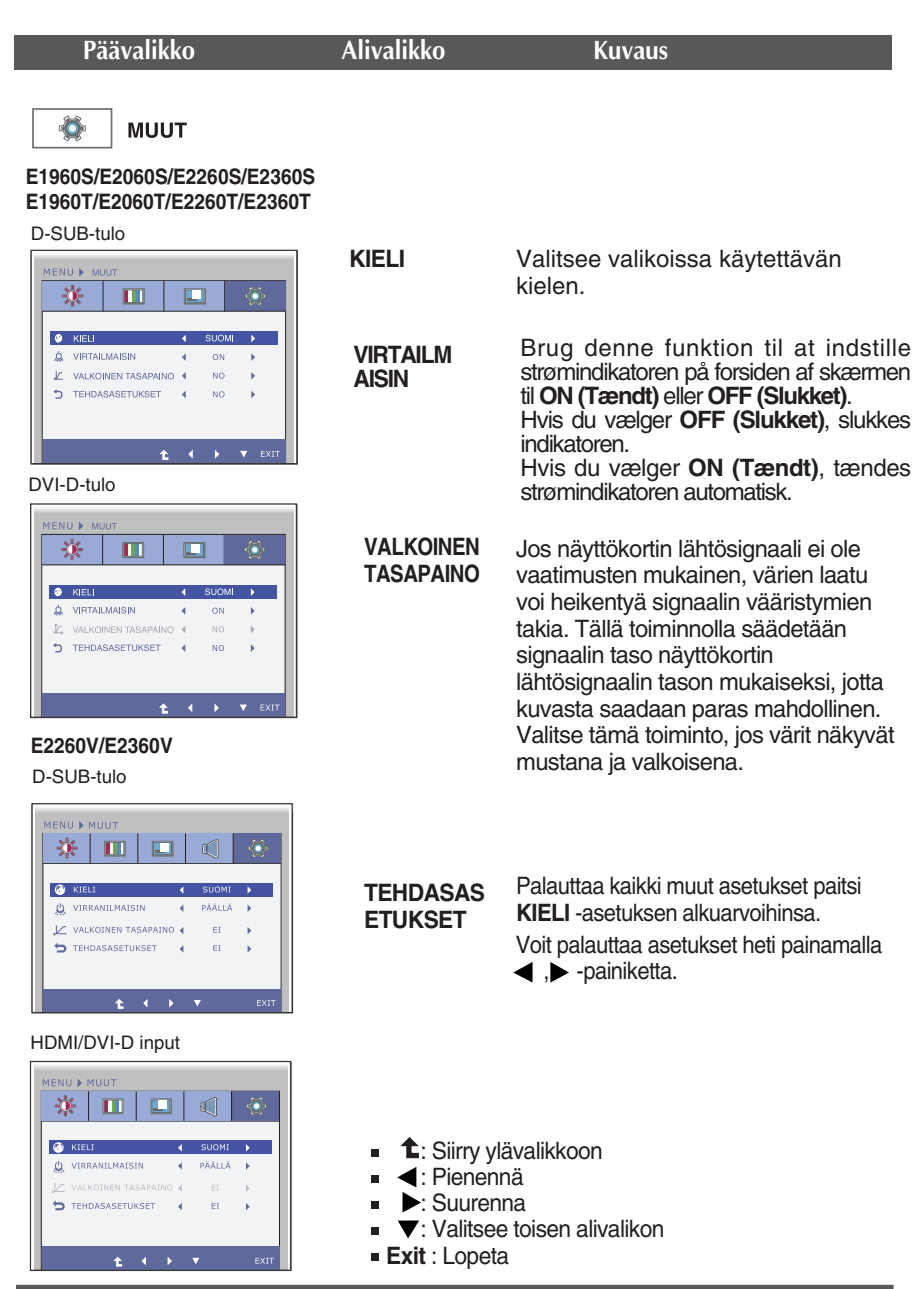

#### **HUOMAUTUS**

Jos säädöt eivät paranna näytön kuvanlaatua, voit palauttaa tehdasasetukset. Voit tarvittaessa tehdä White Balance (valkotasapaino) -Voit tarvittaessa tehdä WHITE BALANCE(VALKOINEN TASAPAINO) -Tämä toiminto on käytössä ainoastaan silloin, kun tulosignaali on analoginen.

**Edellä esiteltiin asetusten valitsemista ja säätämistä näyttövalikon avulla. Seuraavassa on lueteltu näyttövalikon kaikkien vaihtoehtojen kuvakkeet, nimet ja kuvaukset.**

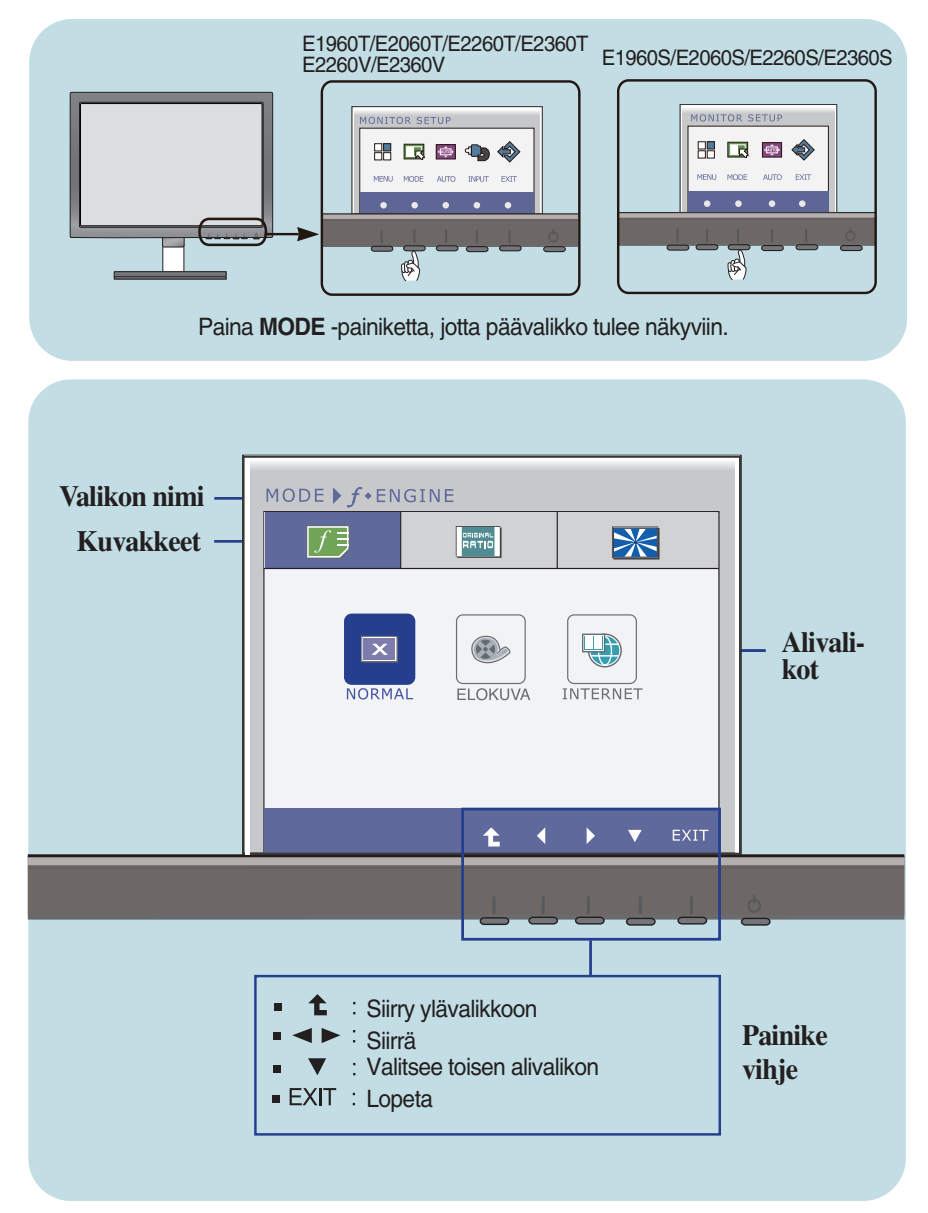

#### **HUOMAUTUS**

Näyttövalikon kielivaihtoehdot voivat olla erilaiset kuin tässä oppaassa on esitetty.

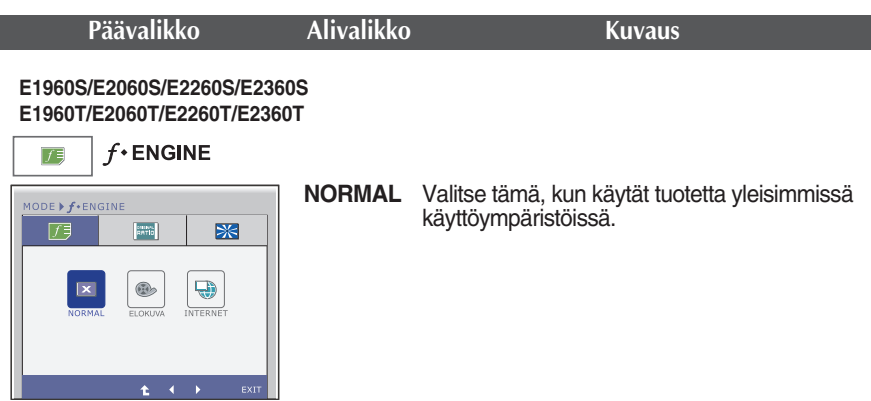

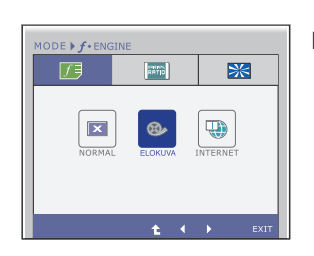

**ELOKUVA** Valitse tämä, kun katselet videota tai elokuvaa.

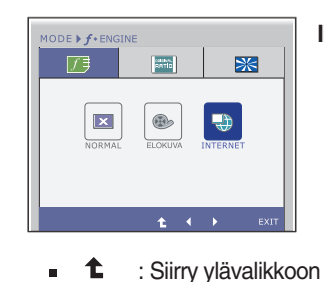

▶ : Siirrä **Exit** : Lopeta

 $\blacksquare$ 

**INTERNET** Valitse tämä, kun työskentelet asiakirjojen parissa (Word jne.).

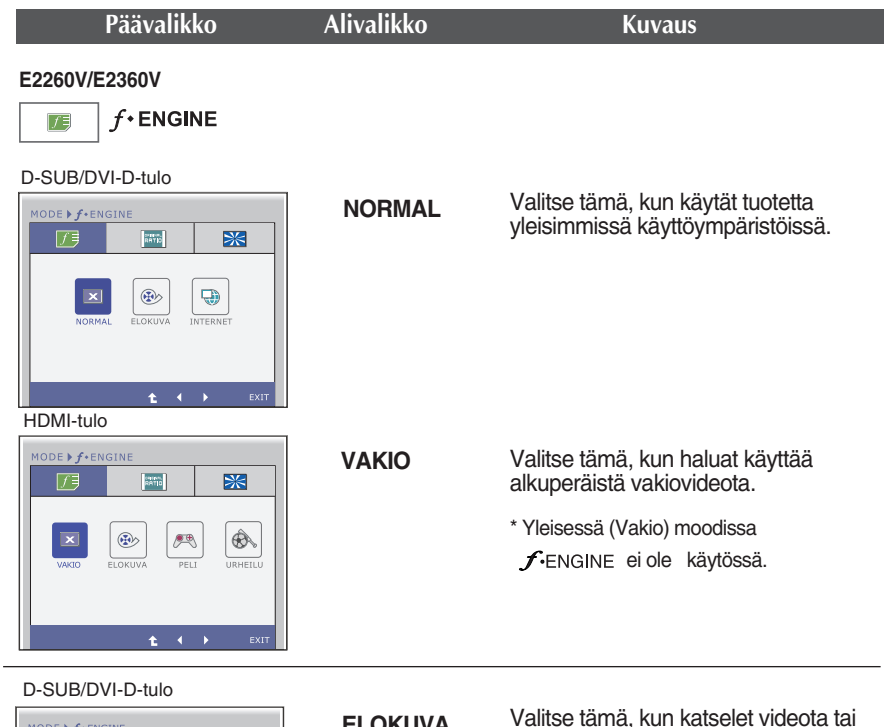

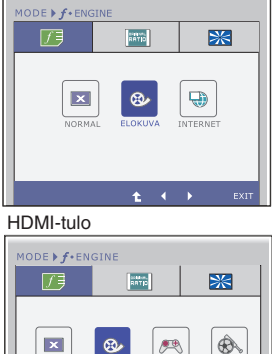

elokuvaa. **ELOKUVA**

: Siirry ylävalikkoon ℄

Ł

- : Siirrä ◀▶  $\blacksquare$
- **Exit** : Lopeta  $\blacksquare$

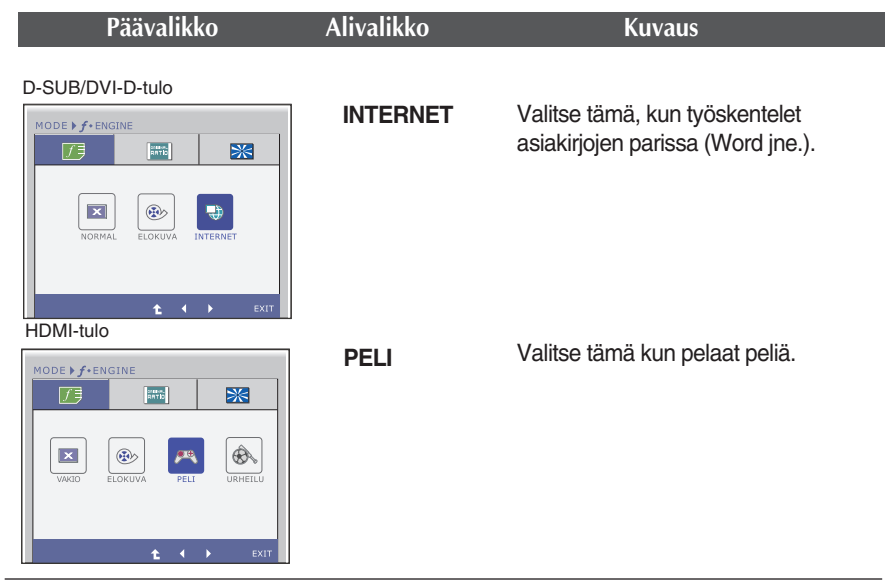

HDMI-tulo

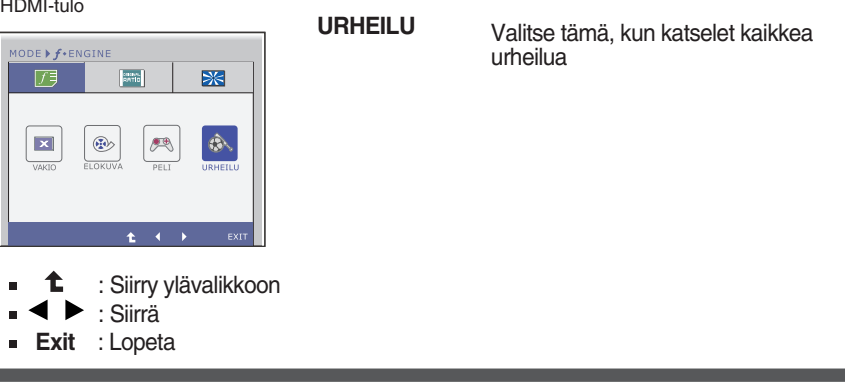

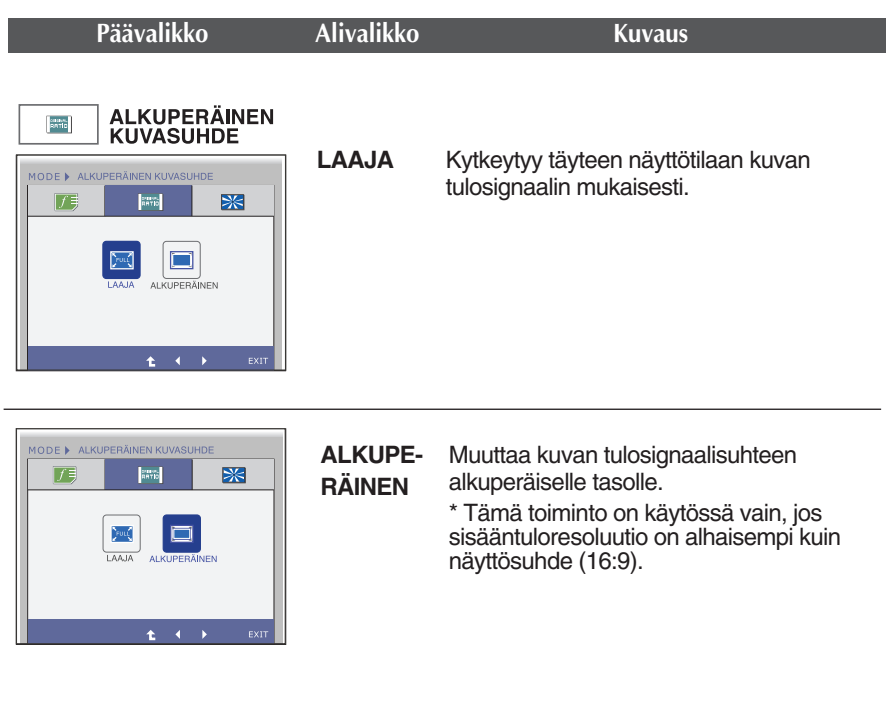

- : Siirry ylävalikkoon ቲ
- **E** : Siirrä Ē.
- **Exit** : LopetaĖ

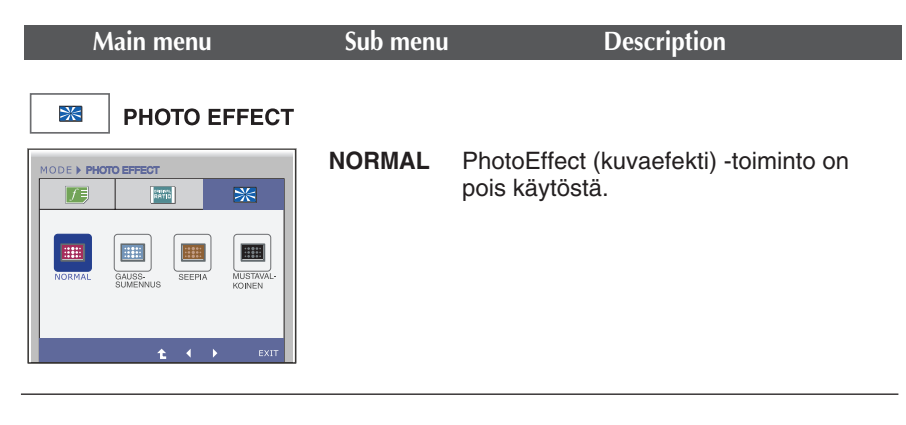

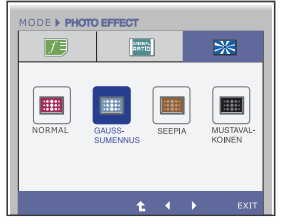

#### **GAUSS-SUMENN US**

Tämä toiminto pehmentää kuvaa ja lisää sen värikylläisyyttä.

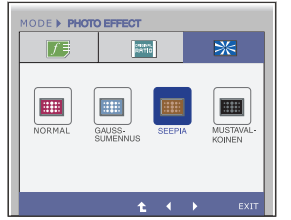

**SEEPIA** Tämä valinta antaa kuvalle seepiakorostuksen (ruskeasävyinen).

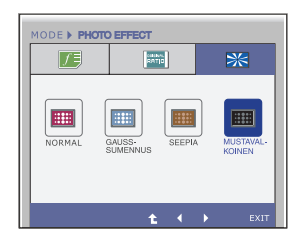

**MUSTAV ALKOIN EN**

Tämä valinta näyttää kuvan harmaasävyissä (mustavalkoinen kuva).

- : Siirry ylävalikkoon  $\bullet$
- **EXECUTE:** Siirrä  $\blacksquare$
- **Exit** : Lopeta $\blacksquare$

**Tarkista seuraavat seikat, ennen kuin soitat huoltoon.**

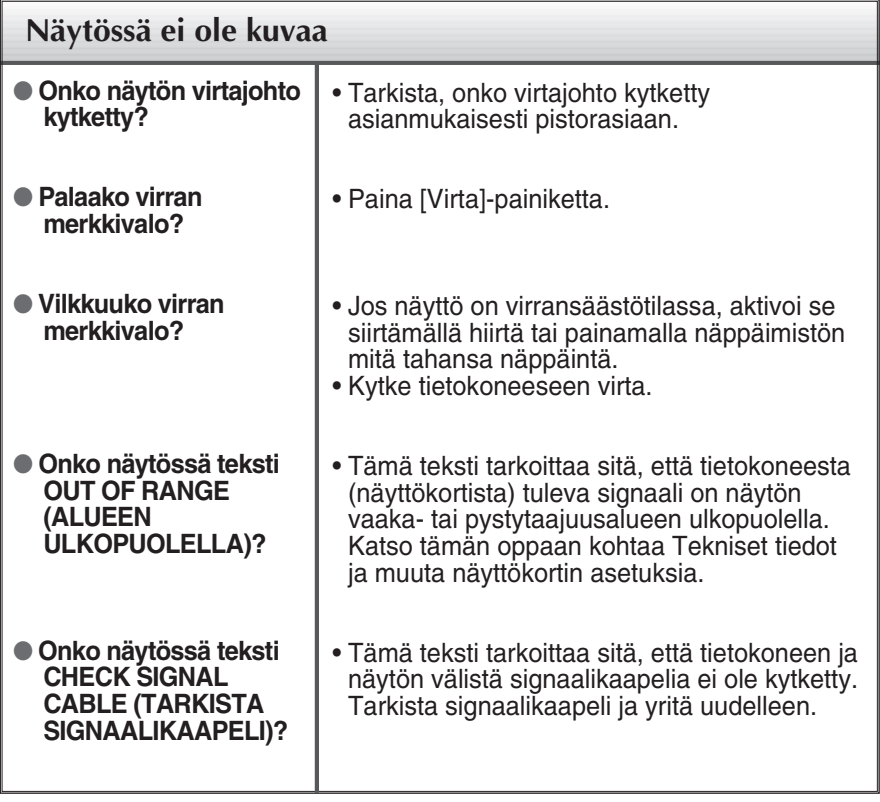

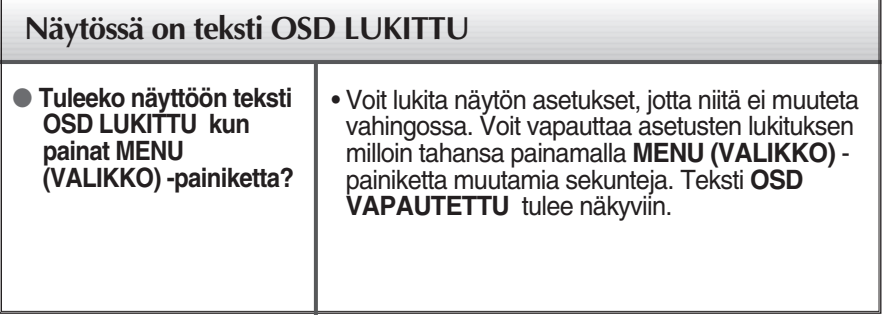

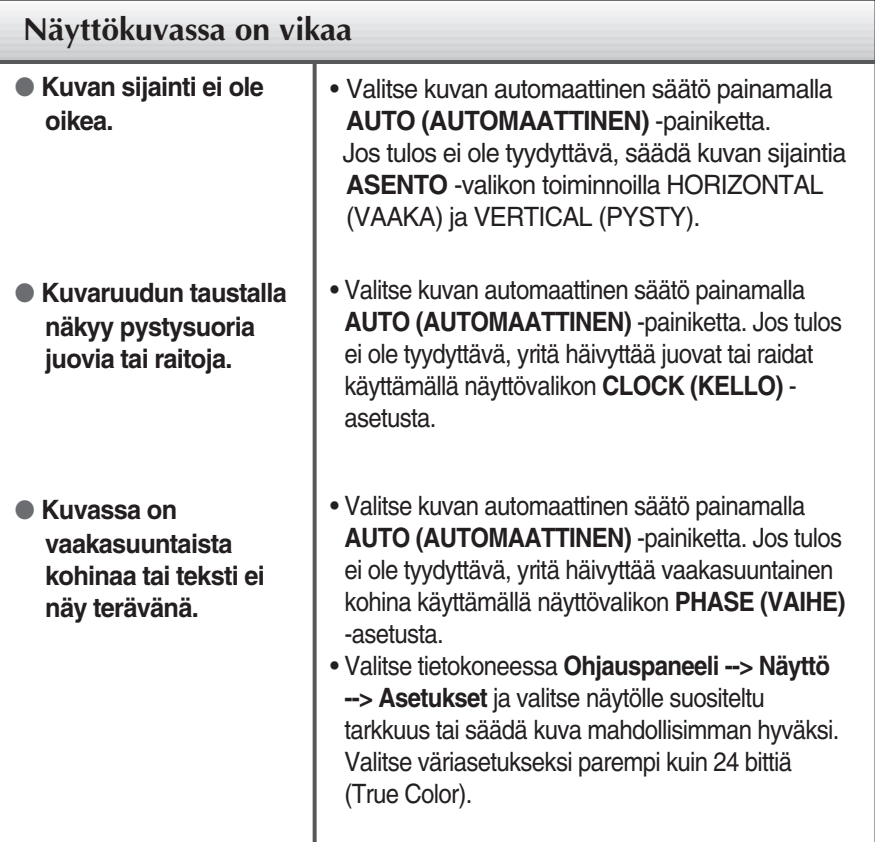

## **TÄRKEÄÄ**

- Valitse tietokoneessa **Ohjauspaneeli --> Näyttö --> Asetukset** ja tarkista, onko näytön tarkkuutta tai virkistystaajuutta muutettu. Jos on, valitse näyttökortin asetuksilla suositeltu tarkkuus.
- Jos ei valita suositeltua tarkkuutta (optimiresoluutiota), kirjaimet saattavat näkyä sumeina ja näyttö voi himmetä tai vääristyä taikka osa siitä voi jäädä näkymättä. Varmista, että valitset oikean tarkkuuden.

**33**

Asetustapa saattaa vaihdella tietokone- ja käyttöjärjestelmä O/S (Operation System) -kohtaisesti, eikä näytönohjain ehkä tue edellä mainittua tarkkuutta. Ota tarvittaessa yhteyttä tietokoneen tai näytönohjaimen valmistajaan.

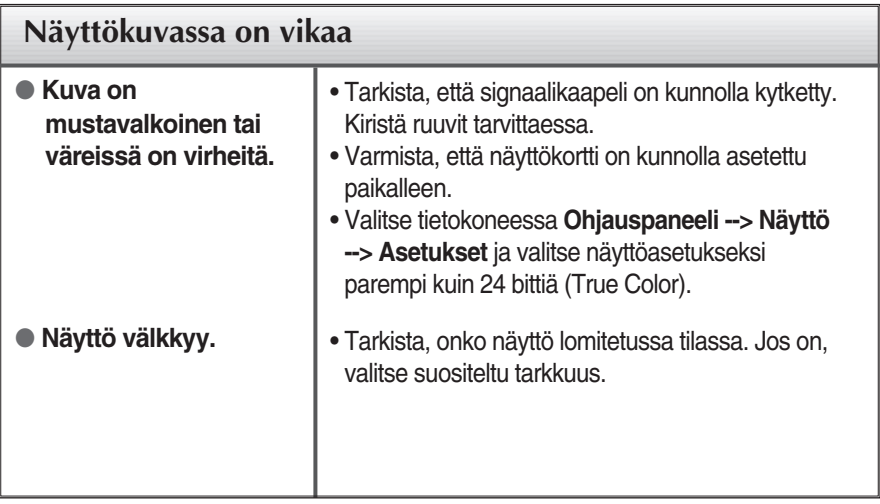

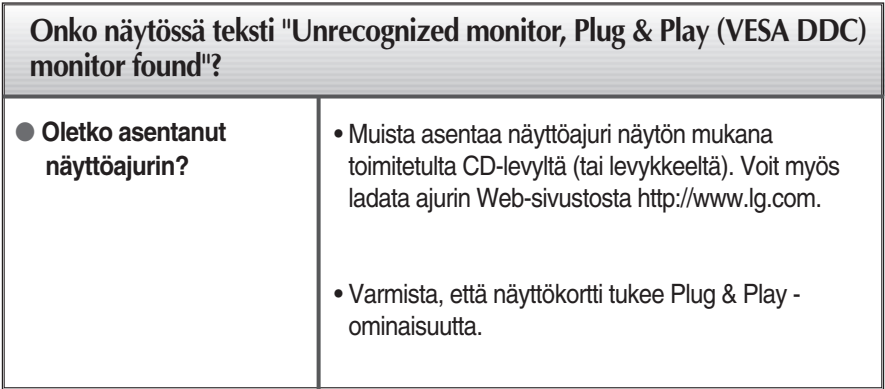

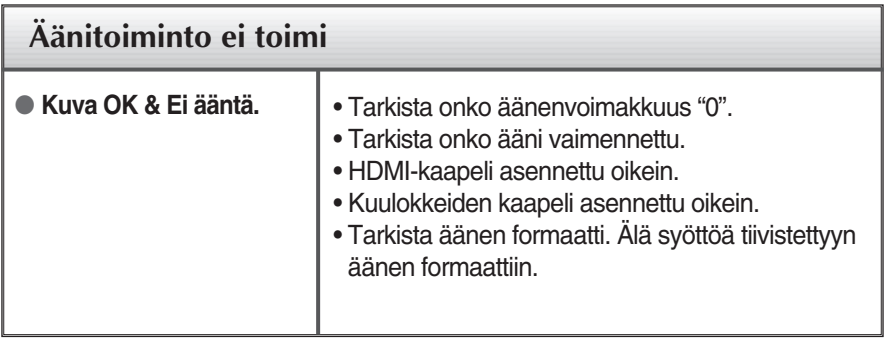

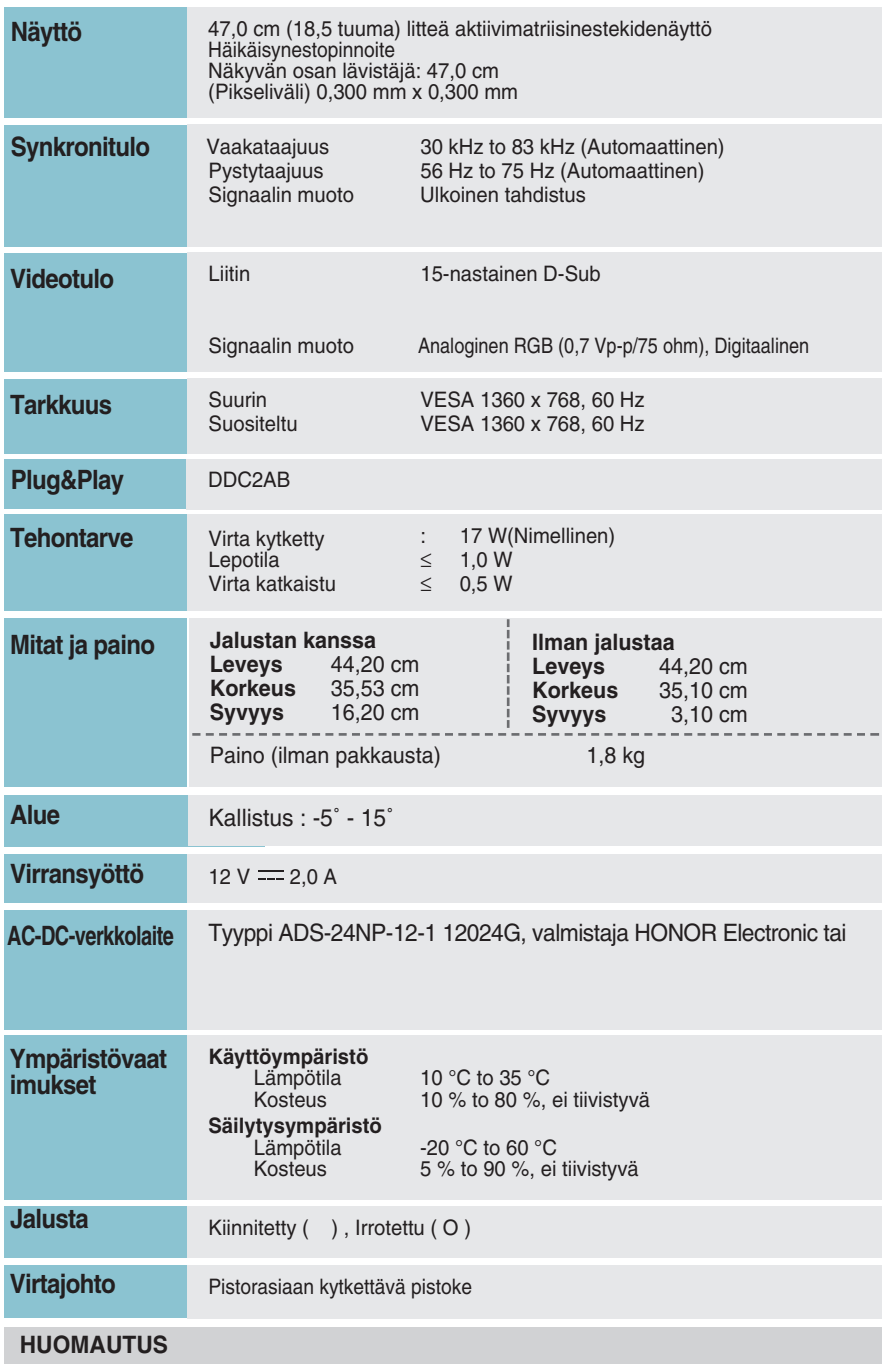

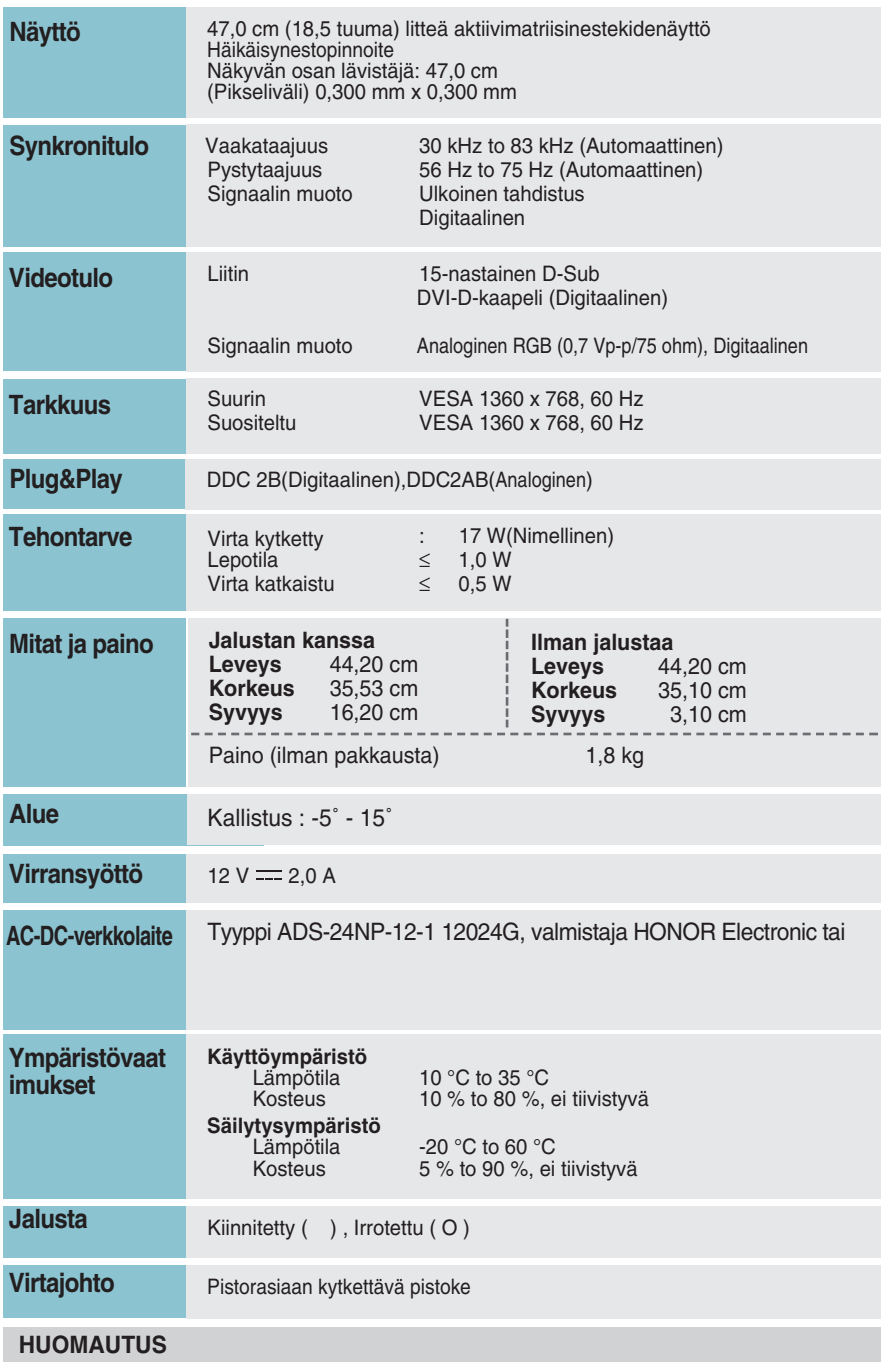

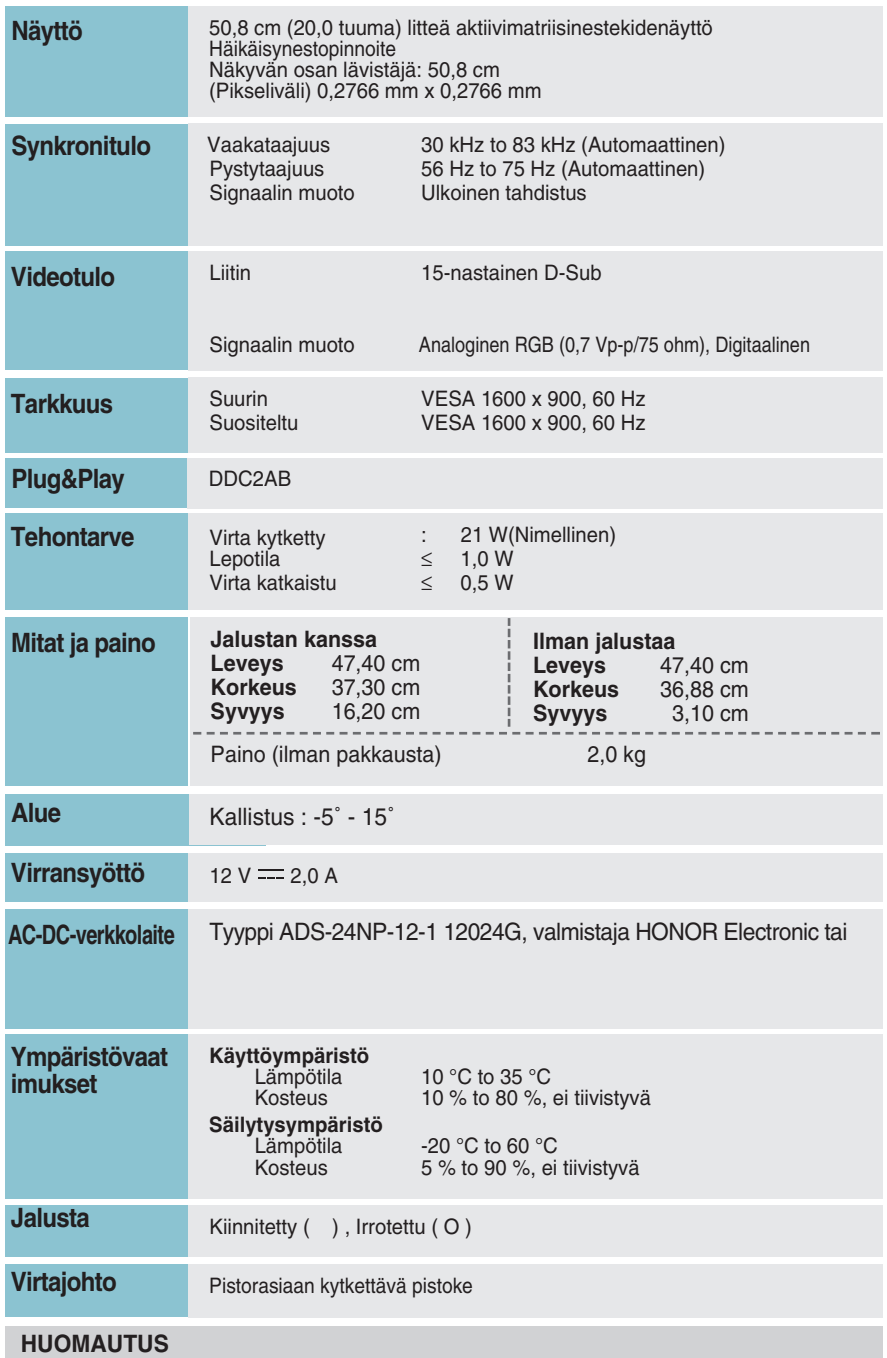

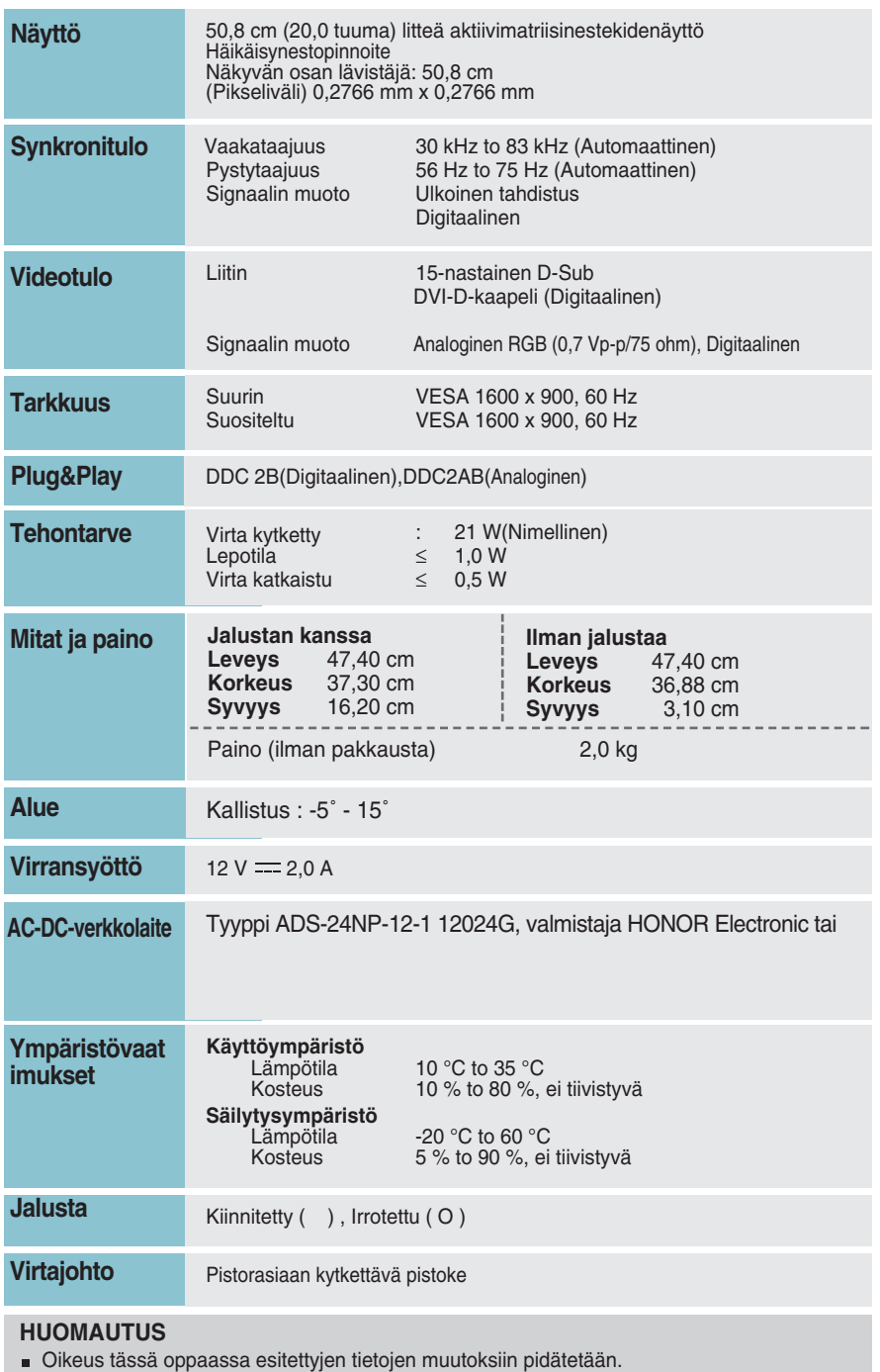

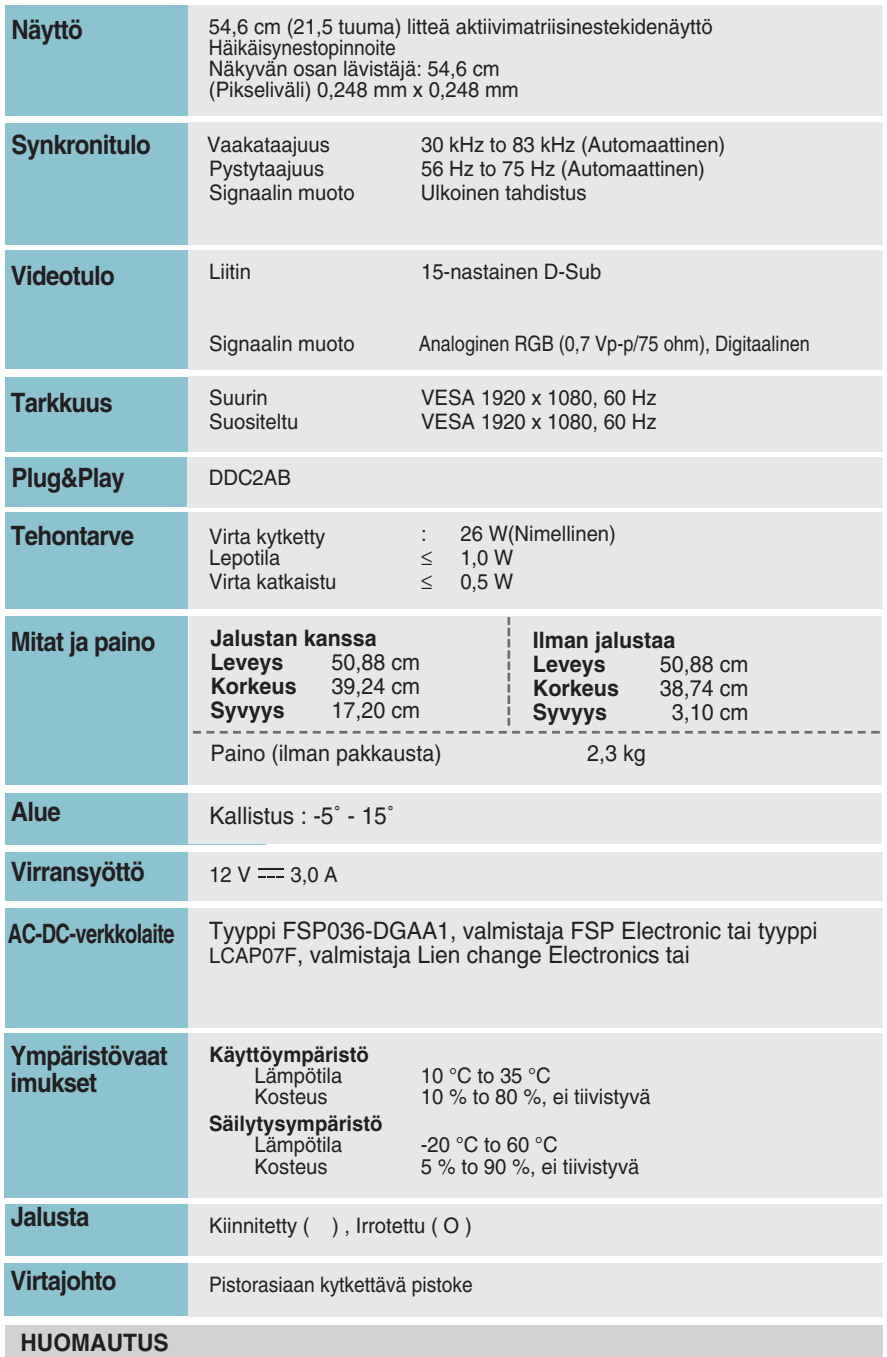

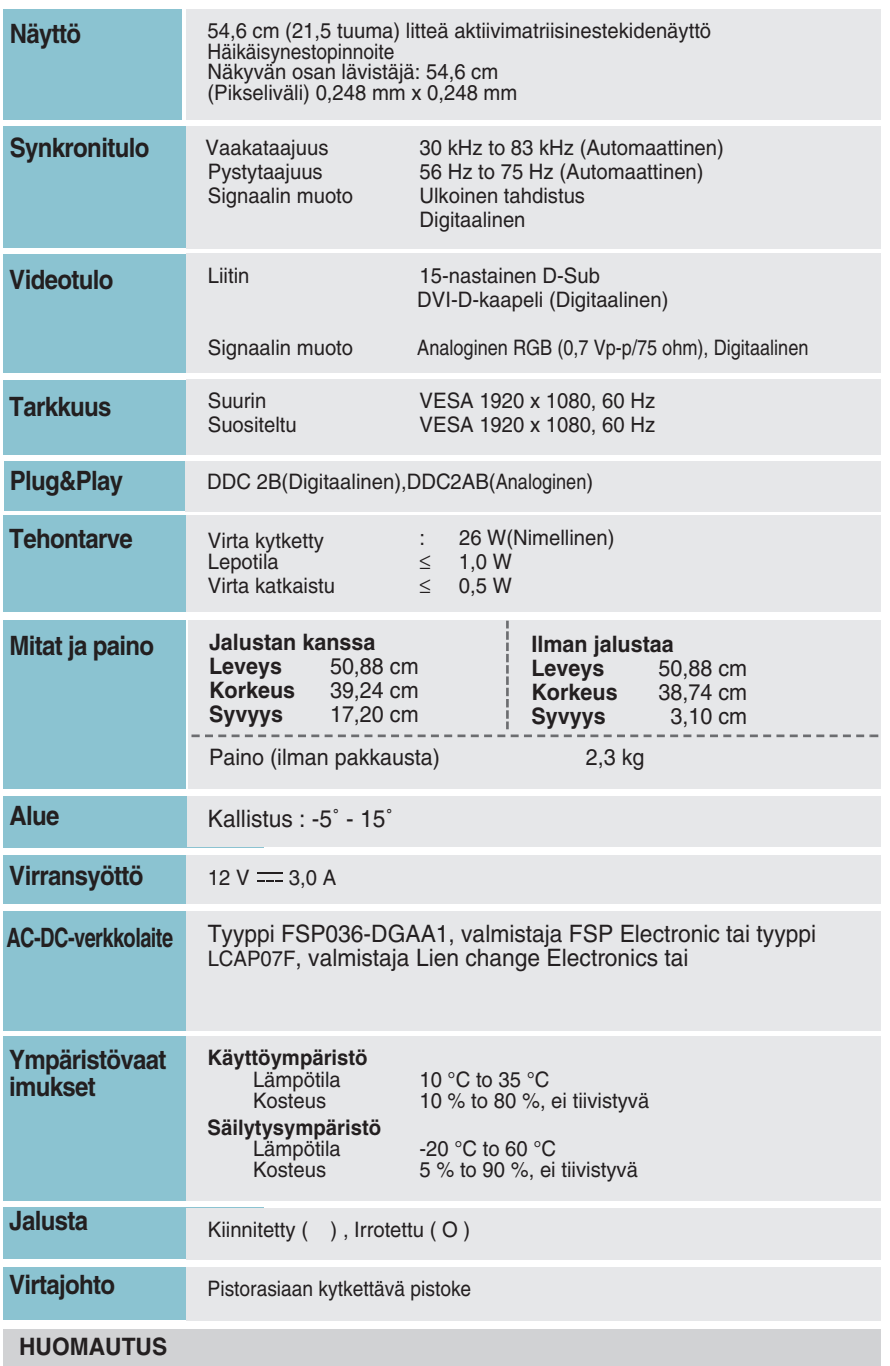

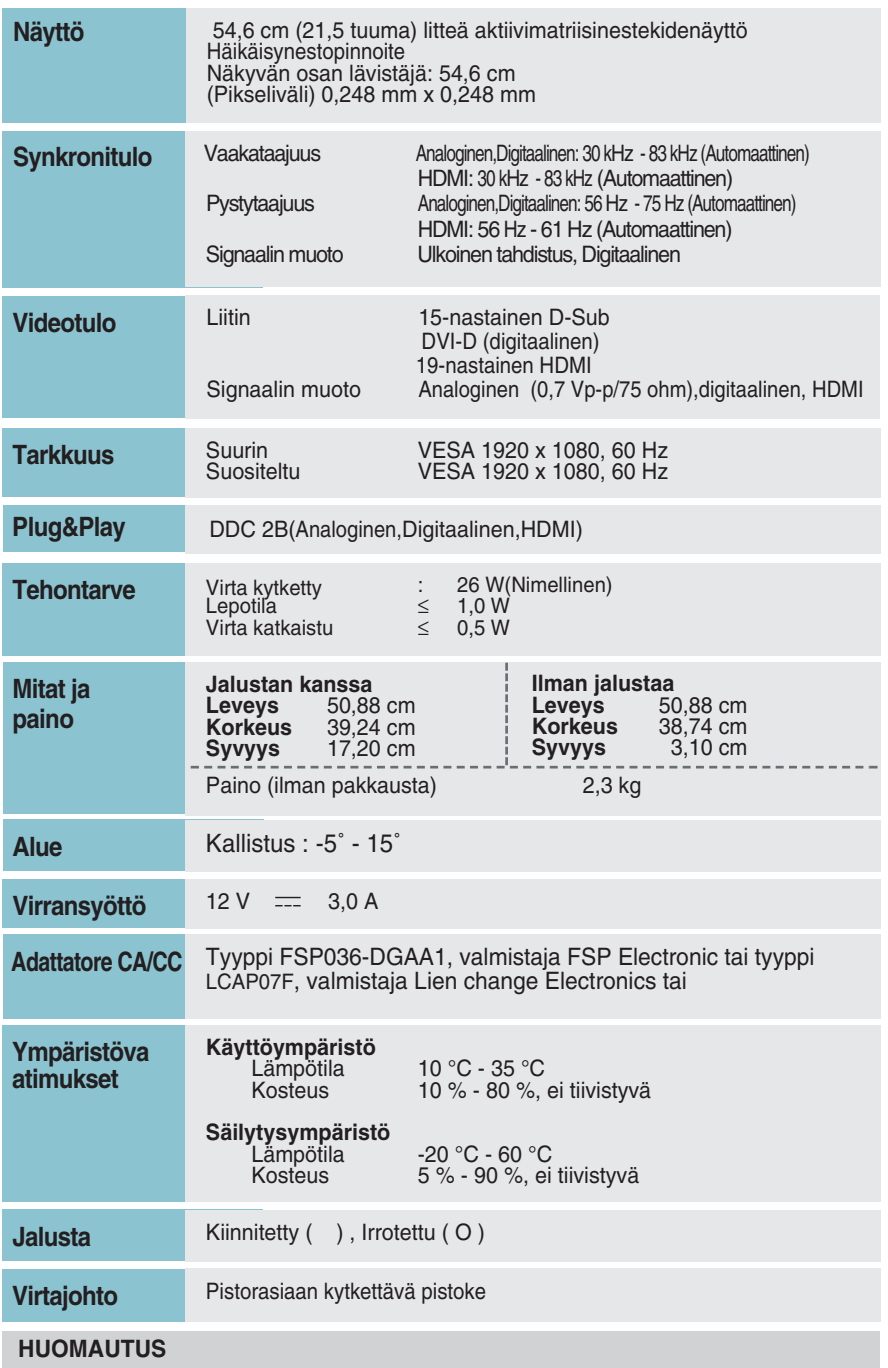

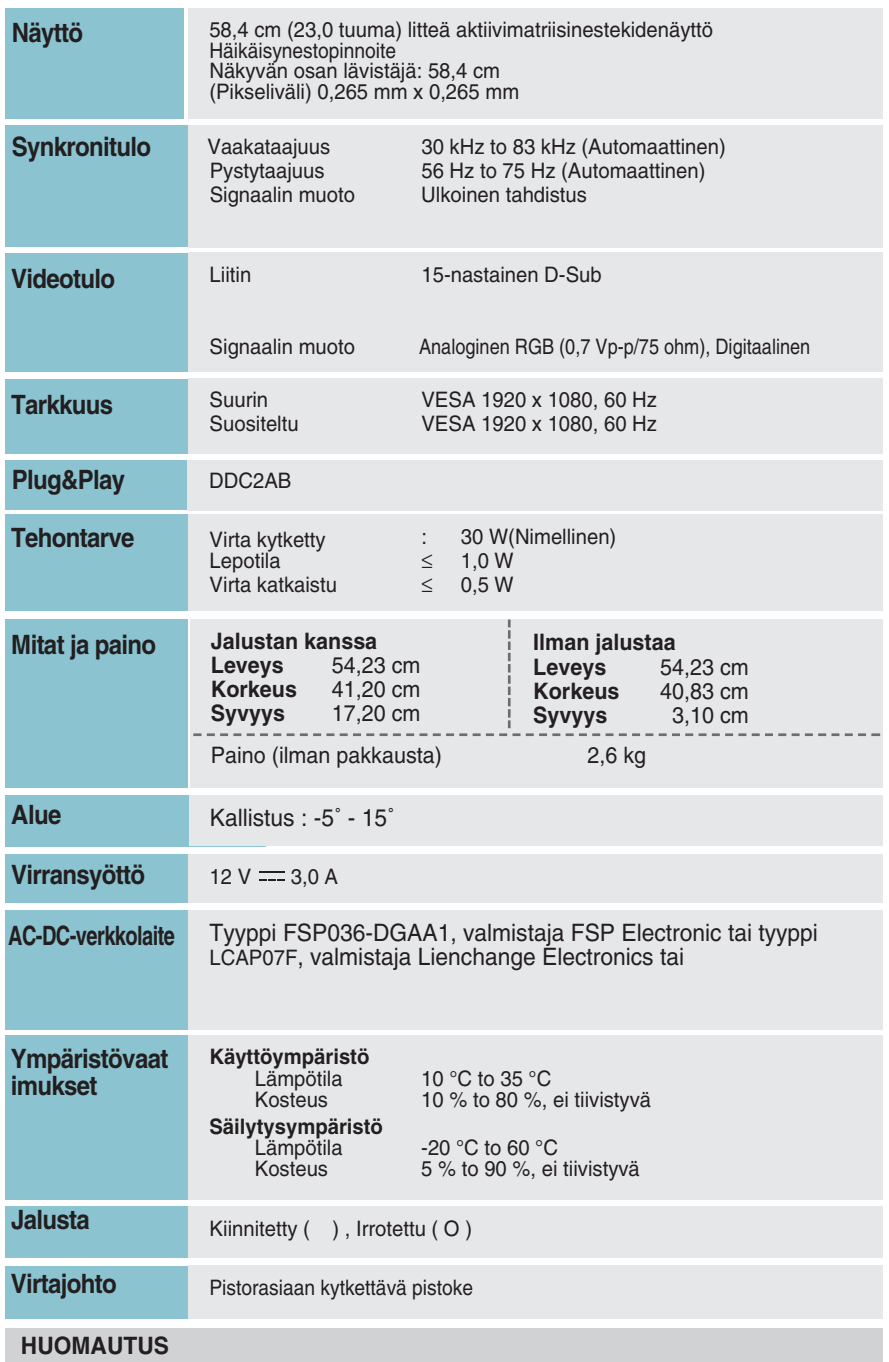

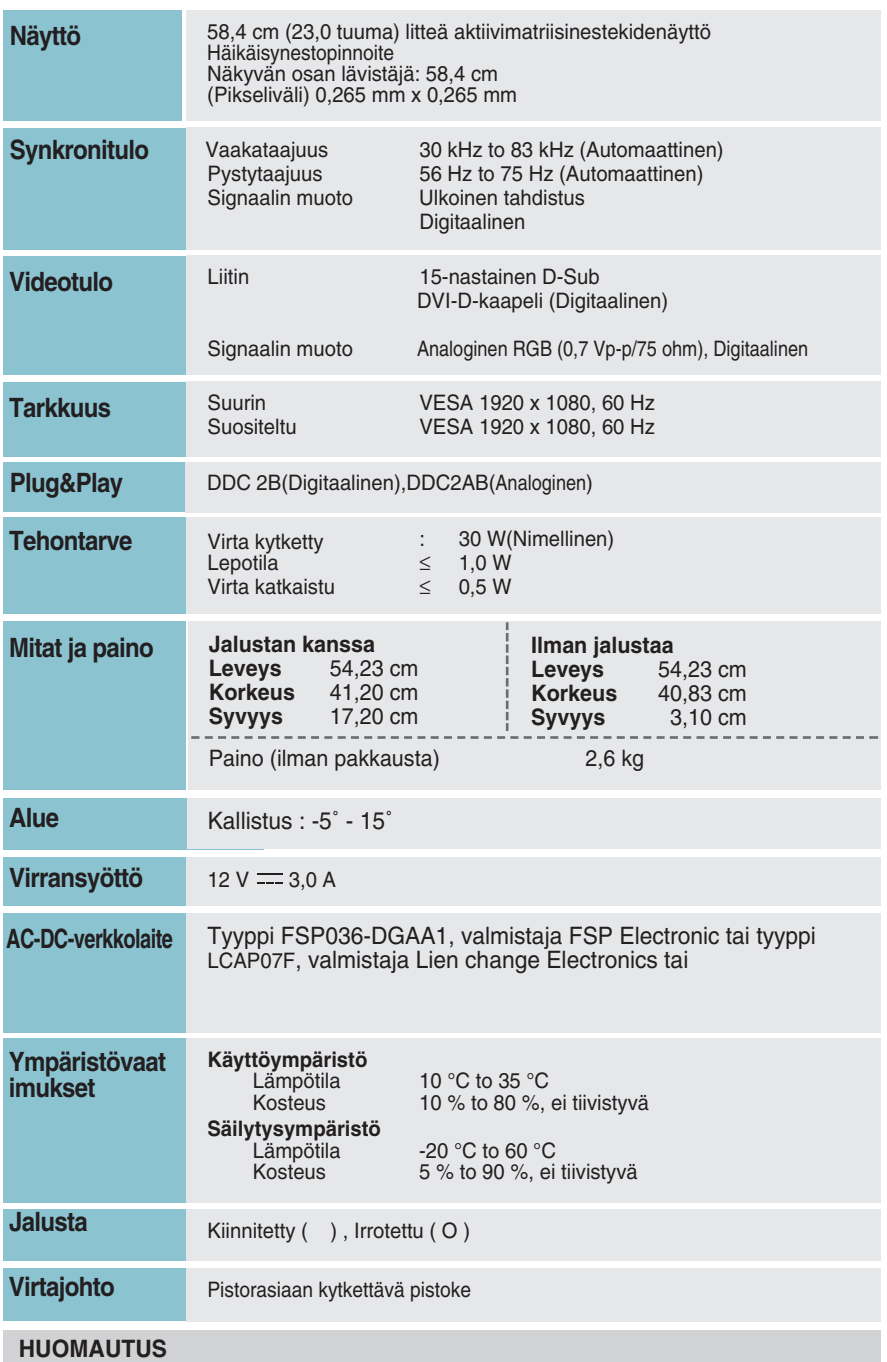

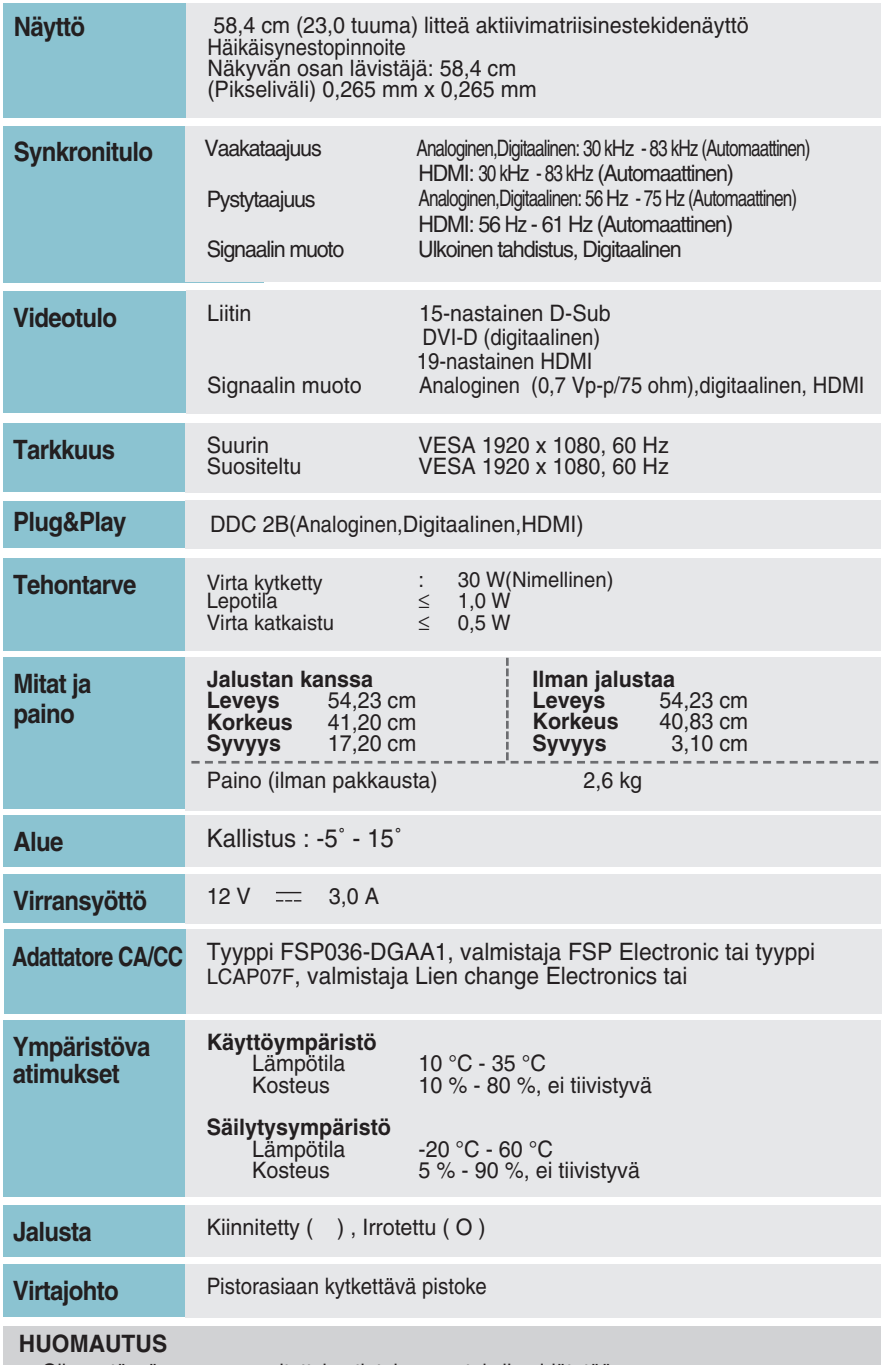

## **Esiasetusmoodit (Resoluutio)**

**- D-sub (analoginen) / DVI-D (digitaalinen) TULO**

**E1960S/E1960T** 

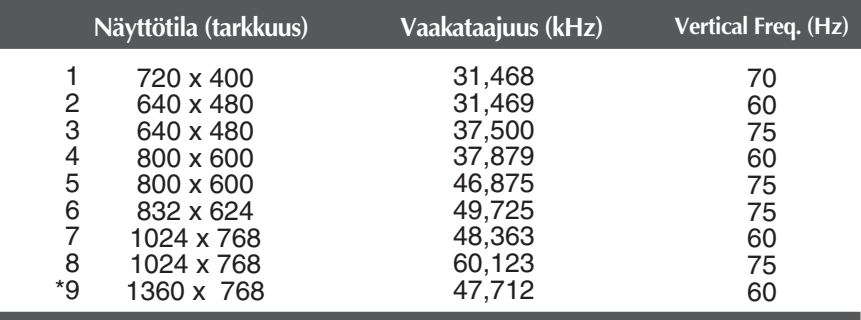

\* Suositeltu tila

**E2060S/E2060T** 

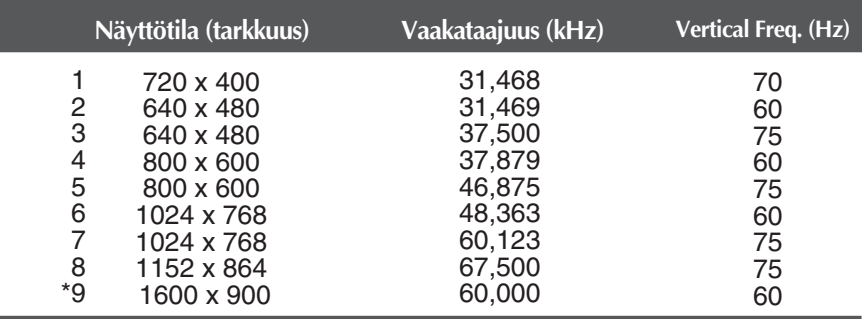

\* Suositeltu tila

E2260S/E2360S/E2260T/E2360T/E2260V/E2360V

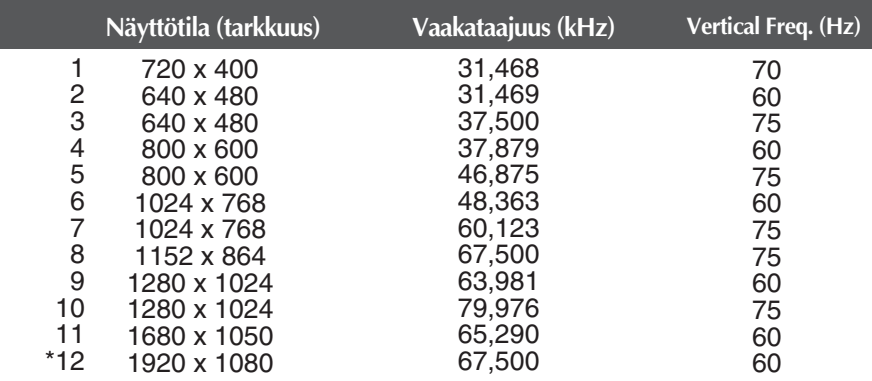

\* Suositeltu tila

## **HDMI-videotulo**

**E2260V/E2360V** 

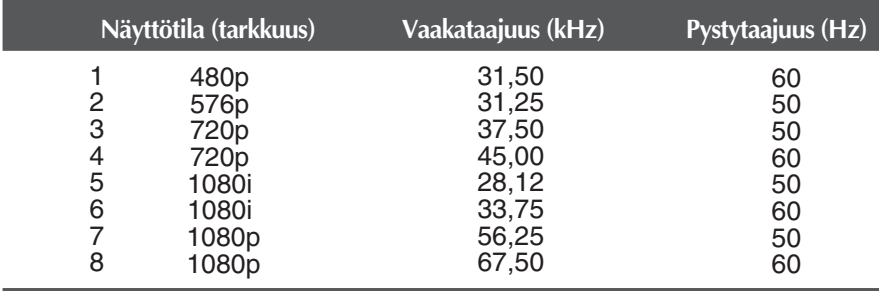

## **Merkkivalo**

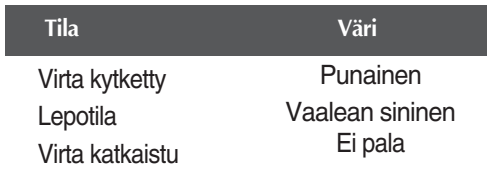

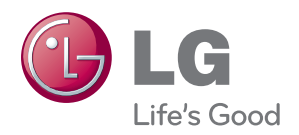

Lue kaikki turvaohjeet huolellisesti ennen tuotteen käyttöä.

Säilytä käyttöopas (CD) tallessa tulevaa käyttöä varten.

VASTAANOTTIMEN malli ja sarjanumero näkyvät VASTAANOTTIMEN takana ja toisella sivulla. Kirjoita se muistiin huoltopalvelua varten.

MALLI

SARJANUMERO

ENERGY STAR is a set of power-saving guidelines issued by the U.S. Environmental Protection Agency(EPA).

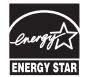

As an ENERGY STAR Partner LGE U. S. A.,Inc. has determined that this product meets the ENERGY STAR guidelines for energy efficiency.